# MASSOU Kevin LEOITTEVIN Florian 1BTS SIO

# **Tutoriel d'installation de Joomla sur Debian 7**

- **I) Installation de Debian 7.4 (64bits)**
- 1) Choisir : Install.

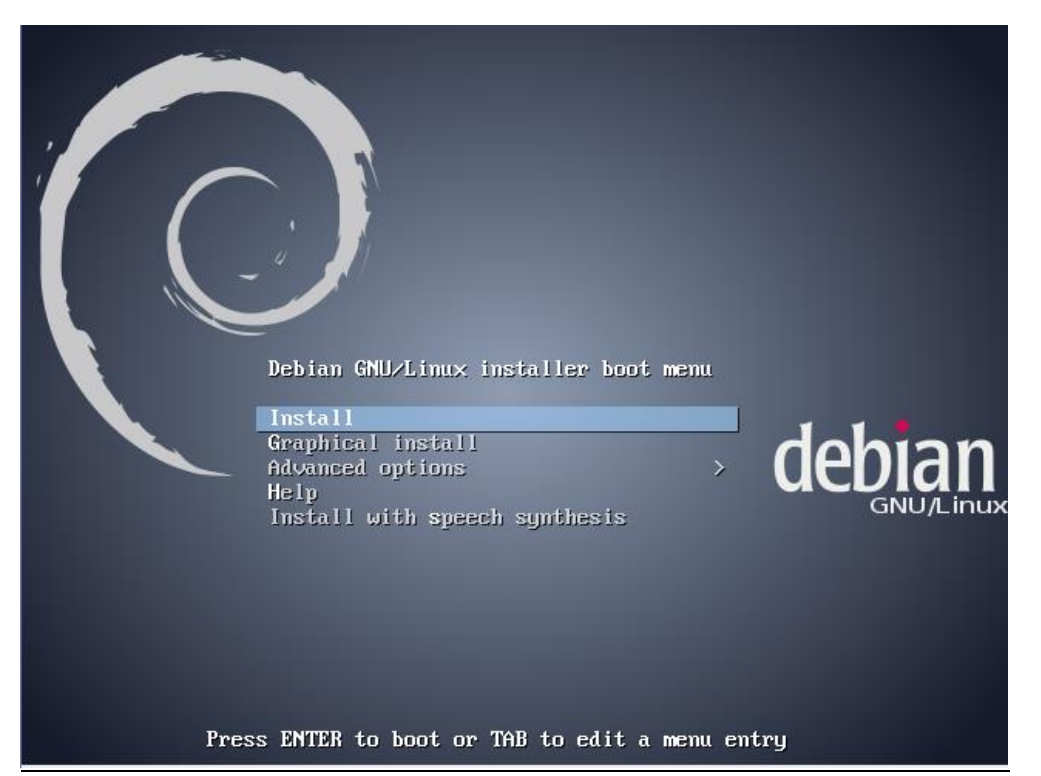

2) Choisir la langue : Français.

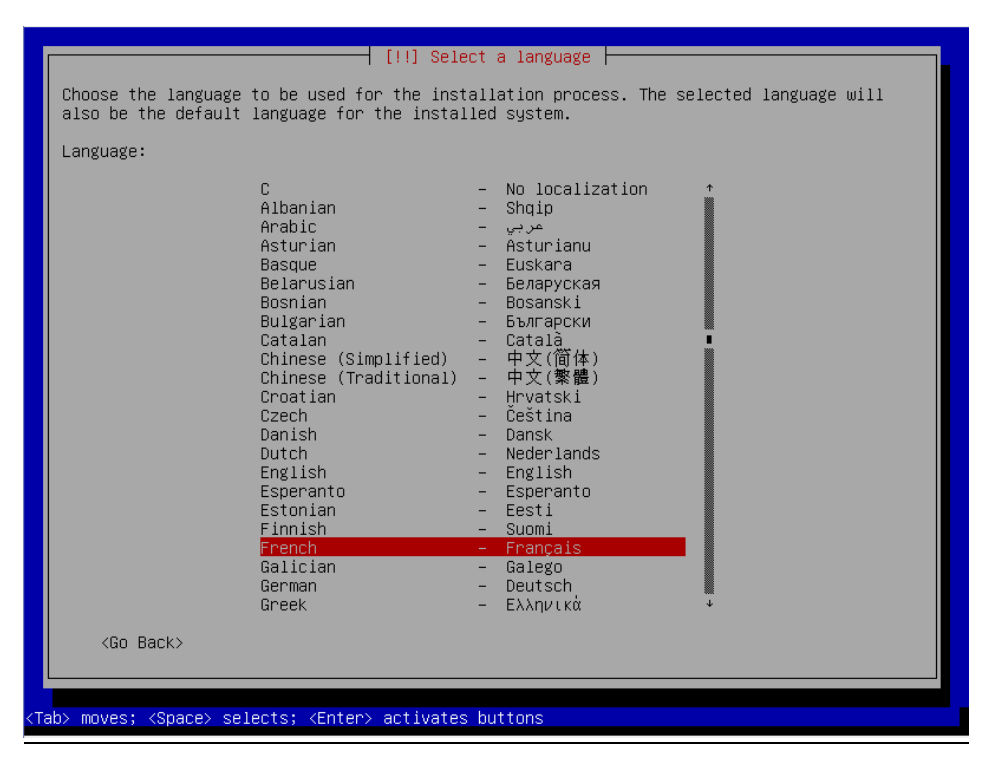

3) Choix de la situation géographique : France.

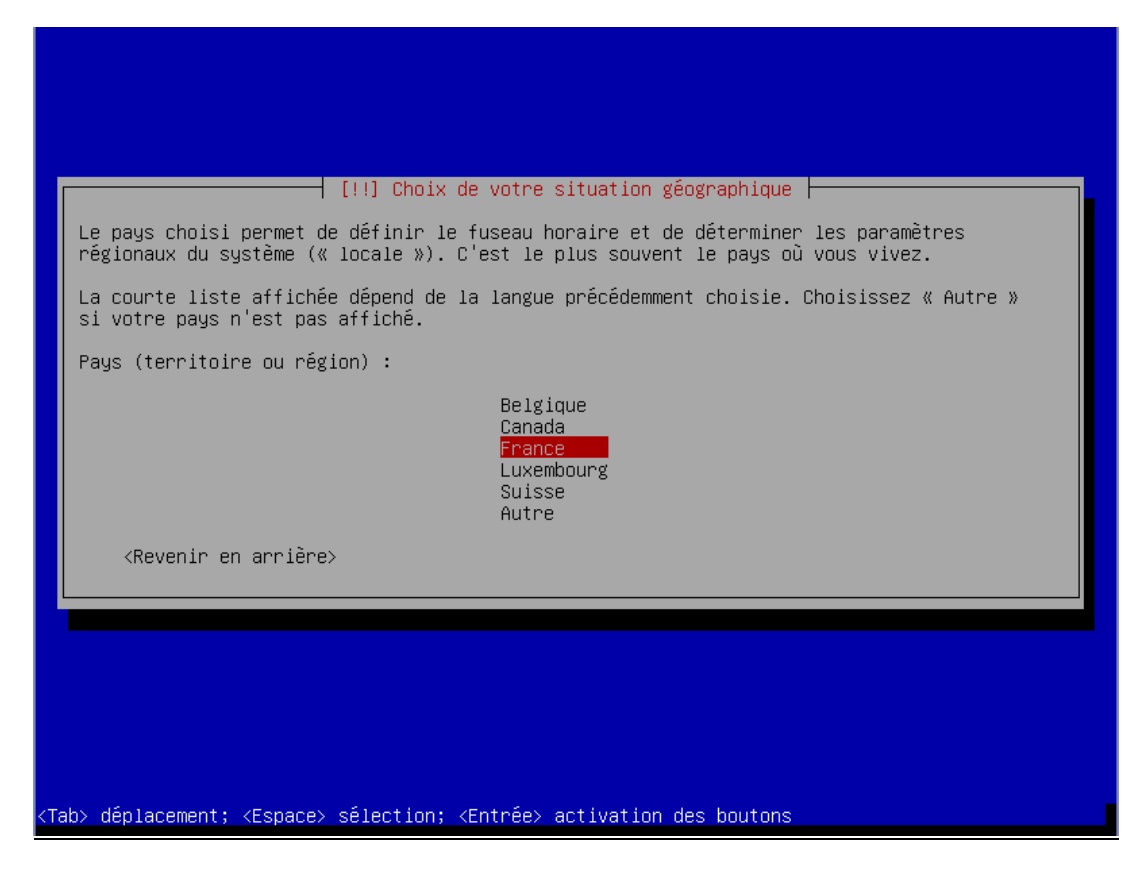

4) Configuration du clavier : Français.

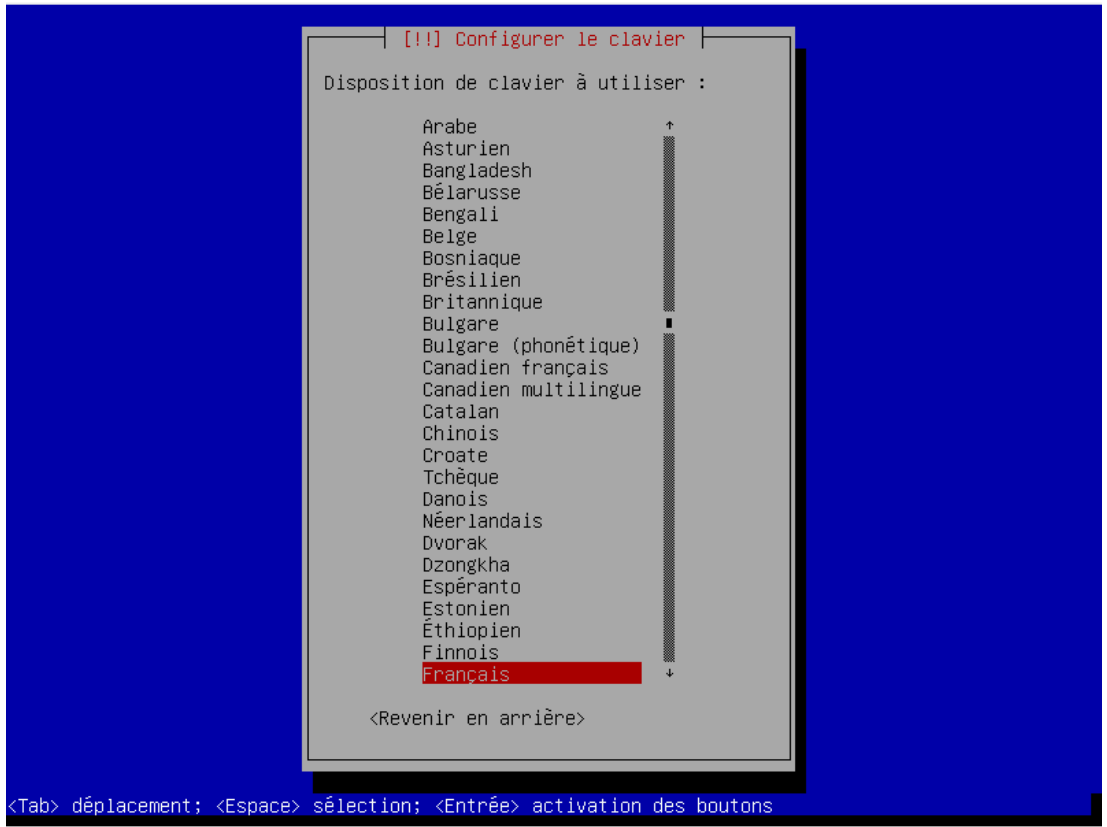

# 5) Mettre un nom de machine : Debian.

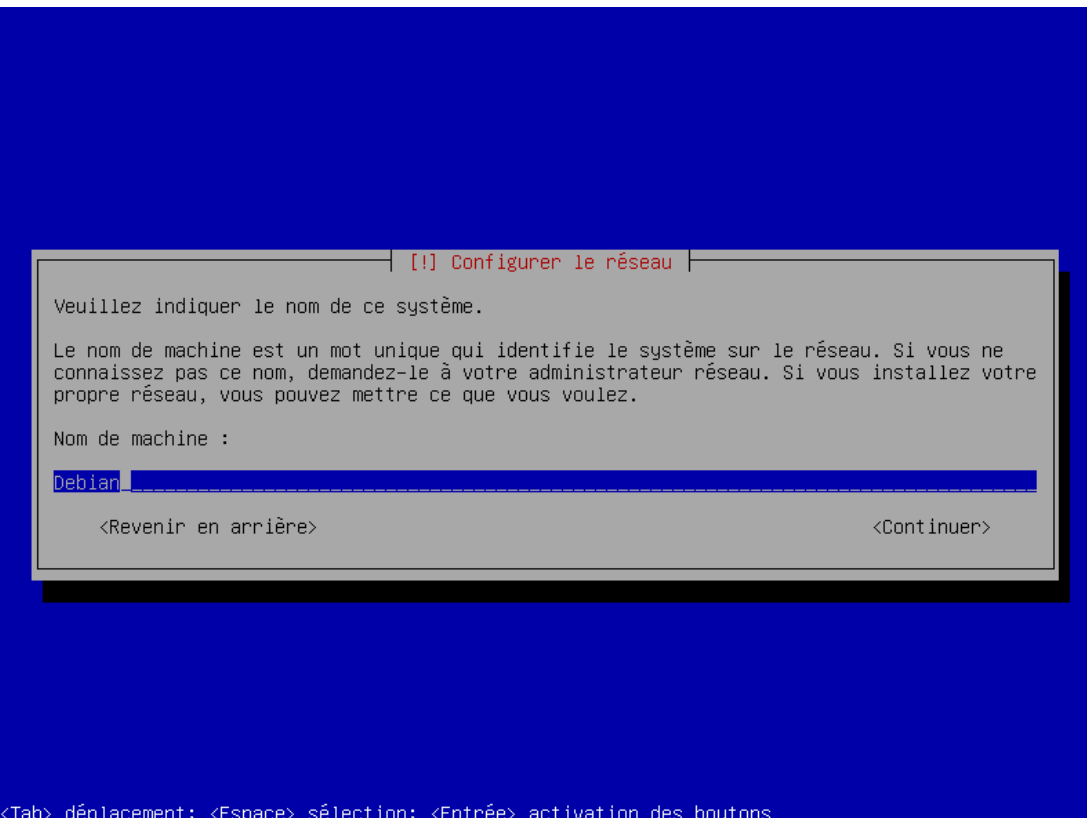

6) Mettre un nom de domaine : lan (par défaut).

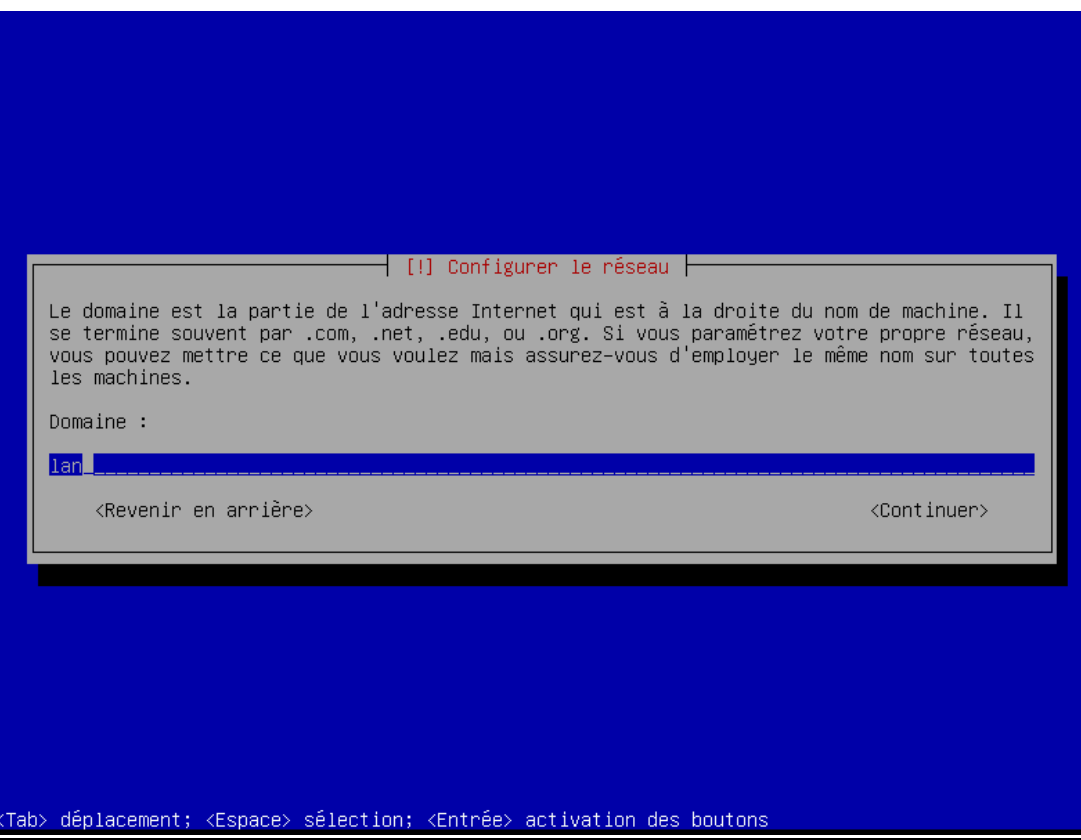

7) Mettre un mot de passe pour le compte root.

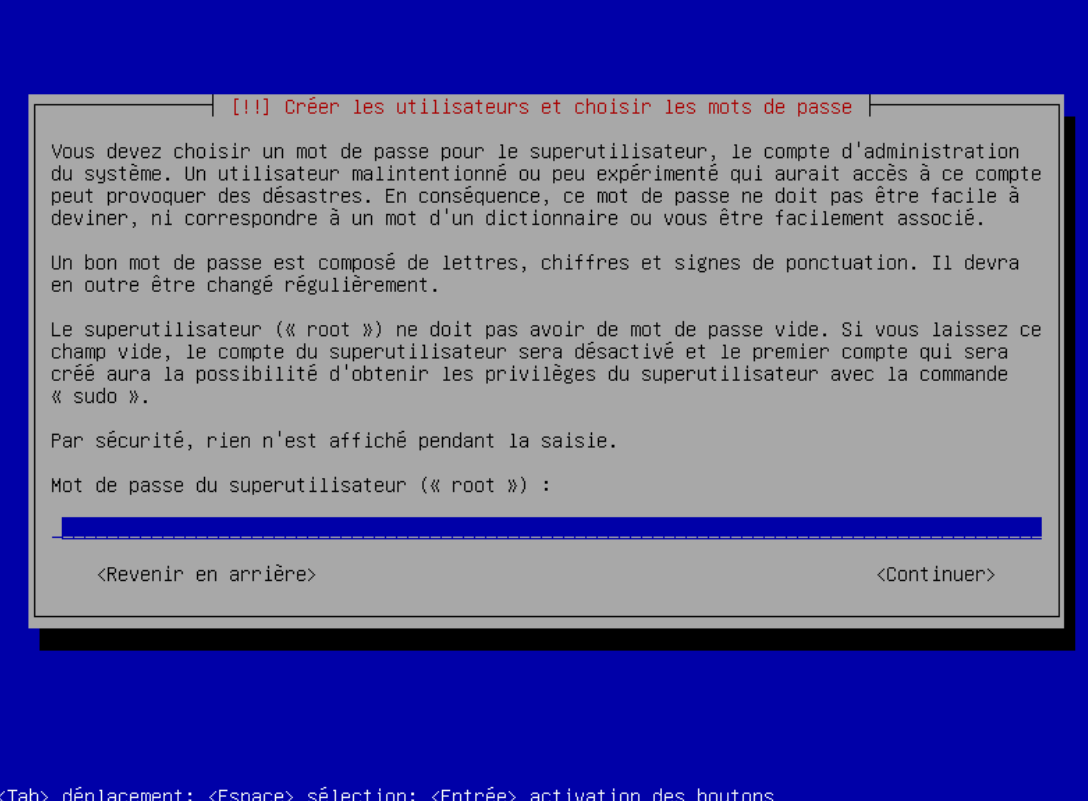

8) Confirmer le mot de passe pour le compte root.

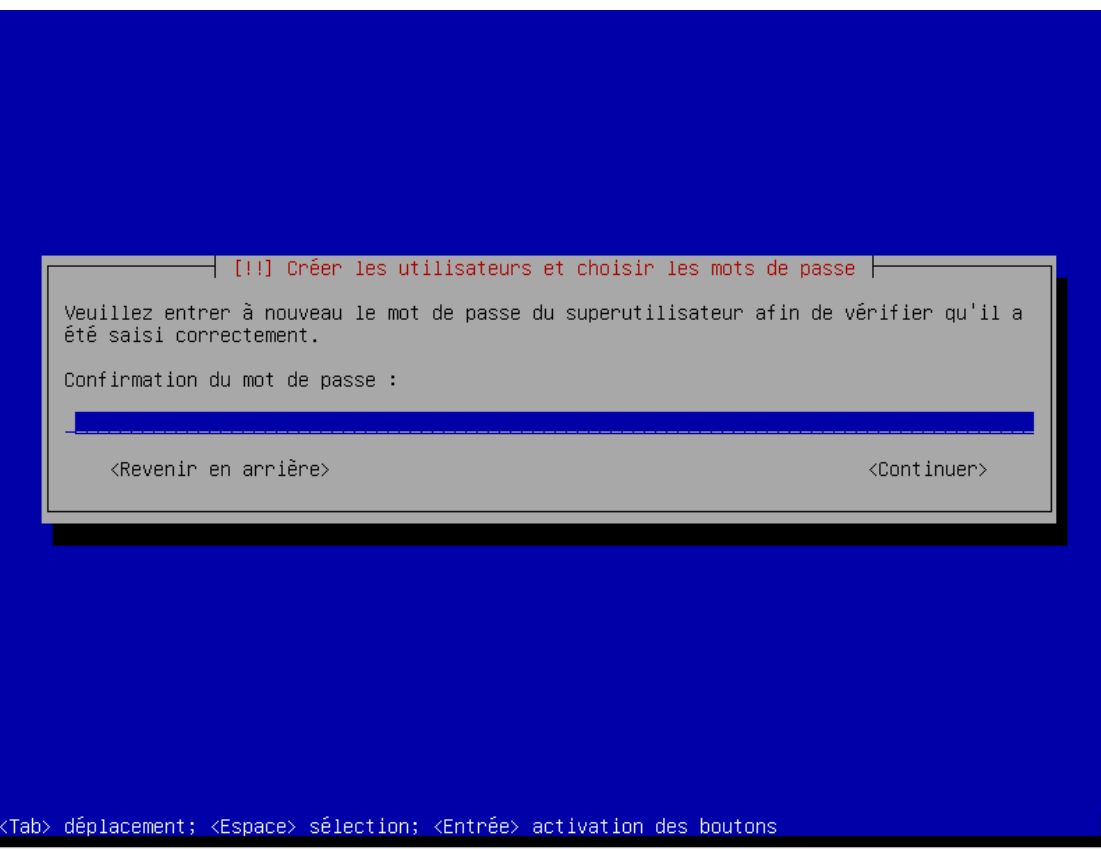

9) Choisir un nom d'utilisateur pour le nouvel utilisateur.

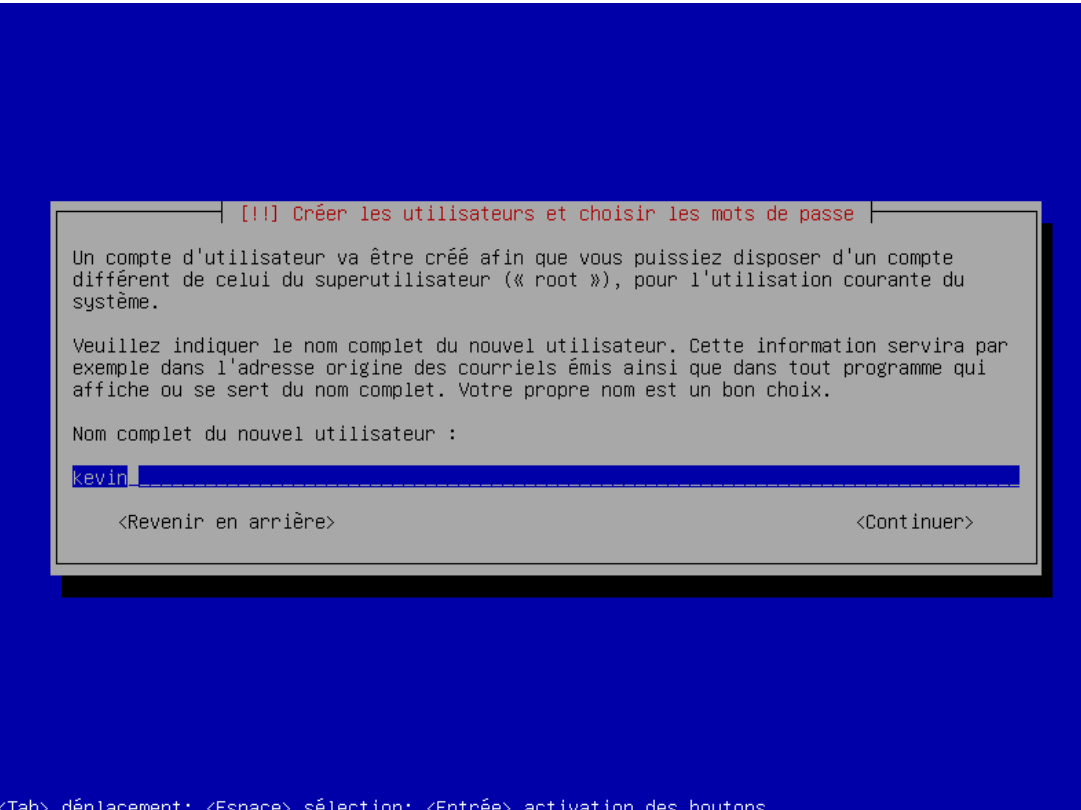

10) Mettre un identifiant pour le compte utilisateur.

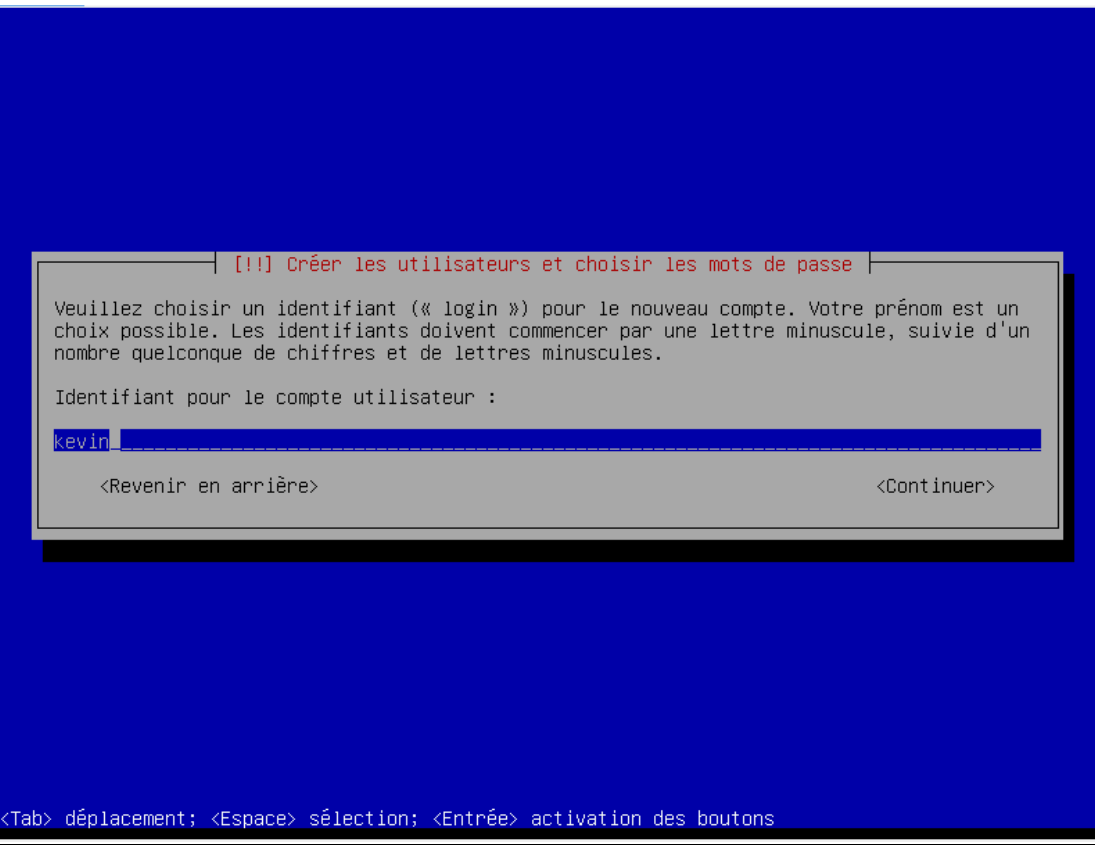

11) Choisir un mot de passe pour le nouvel utilisateur.

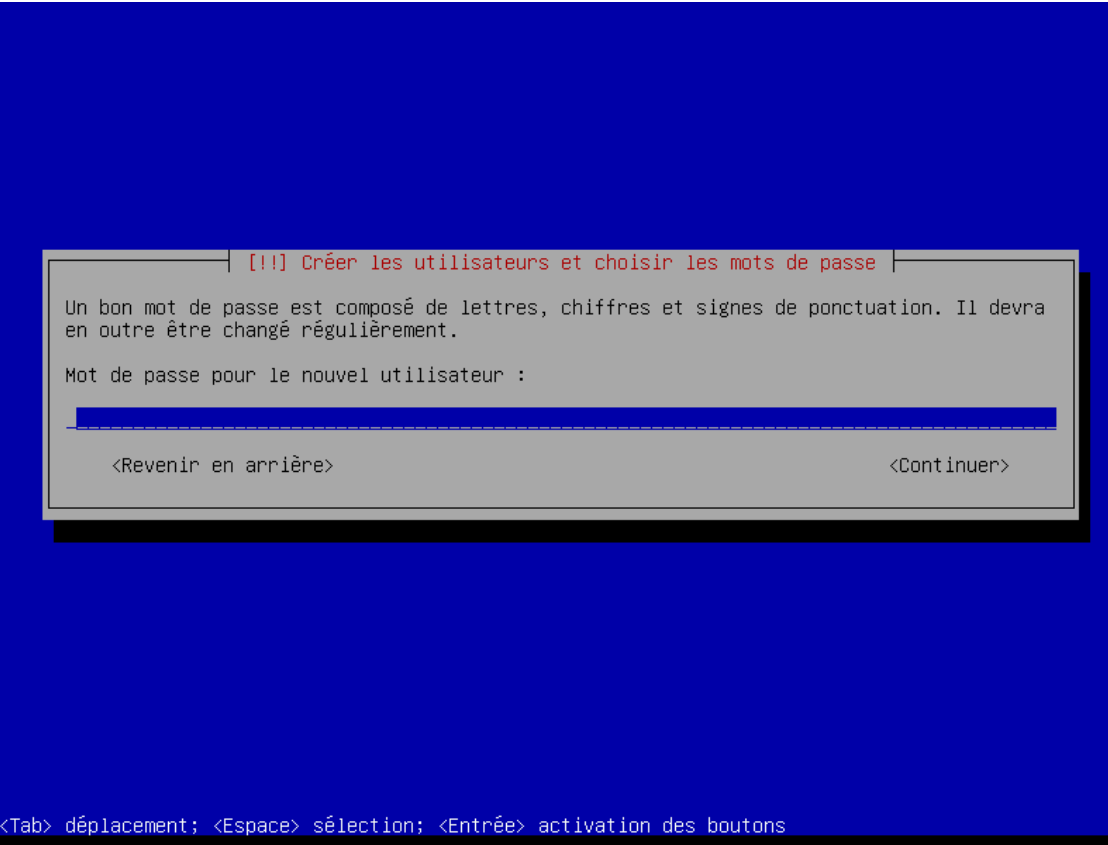

12) Confirmer le mot de passe pour le nouvel utilisateur.

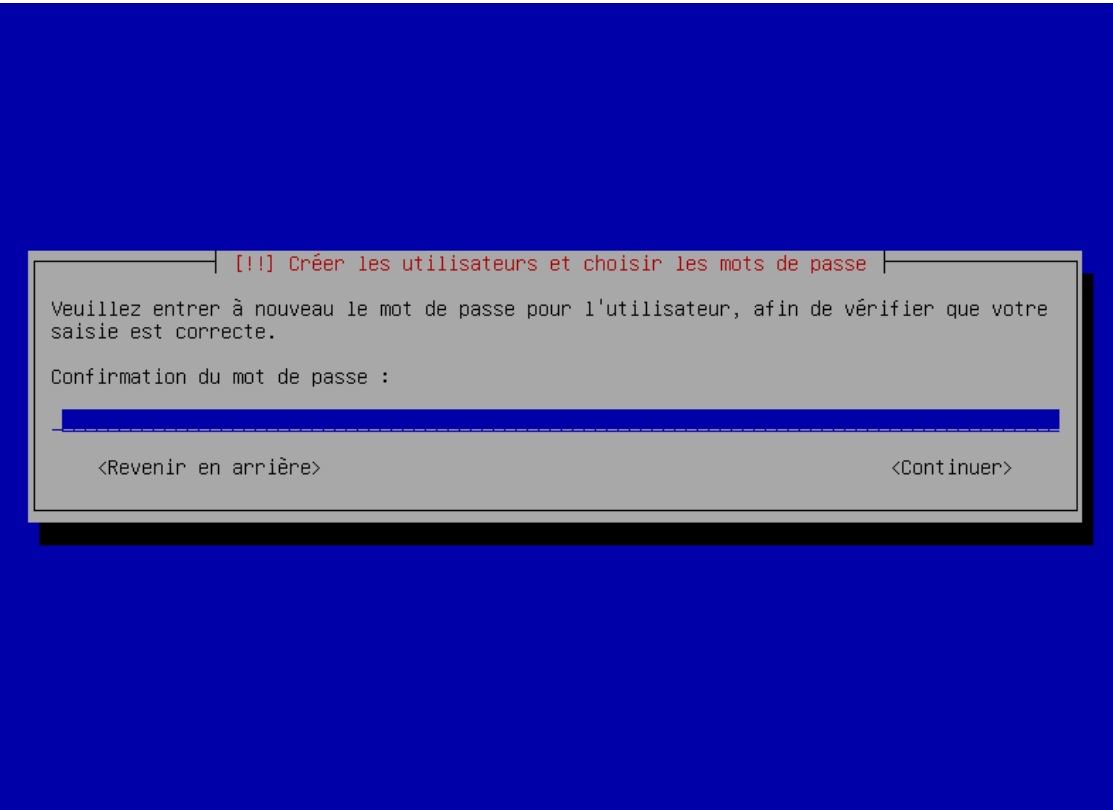

.<br>≺Tab> déplacement; <Espace> sélection; <Entrée> activation des boutons

13) Choisir : Assisté – utiliser un disque entier.

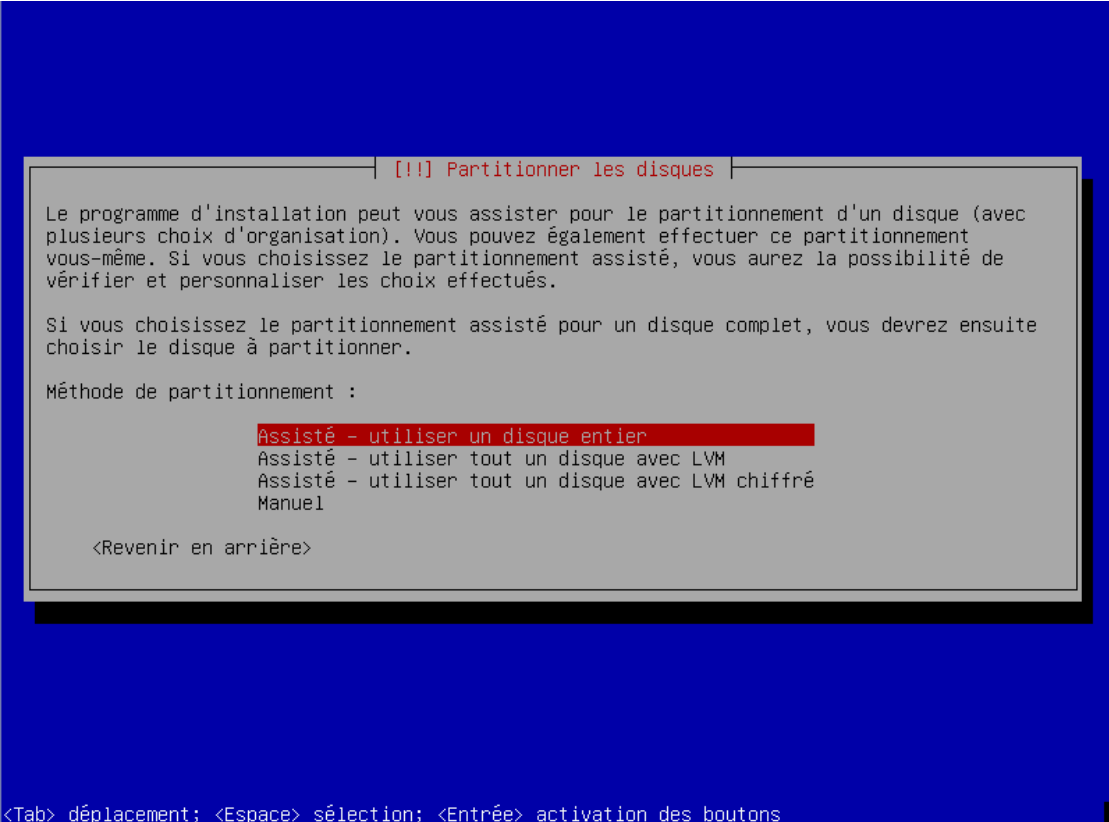

14) Disque à partitionner : sélectionner l'unique choix.

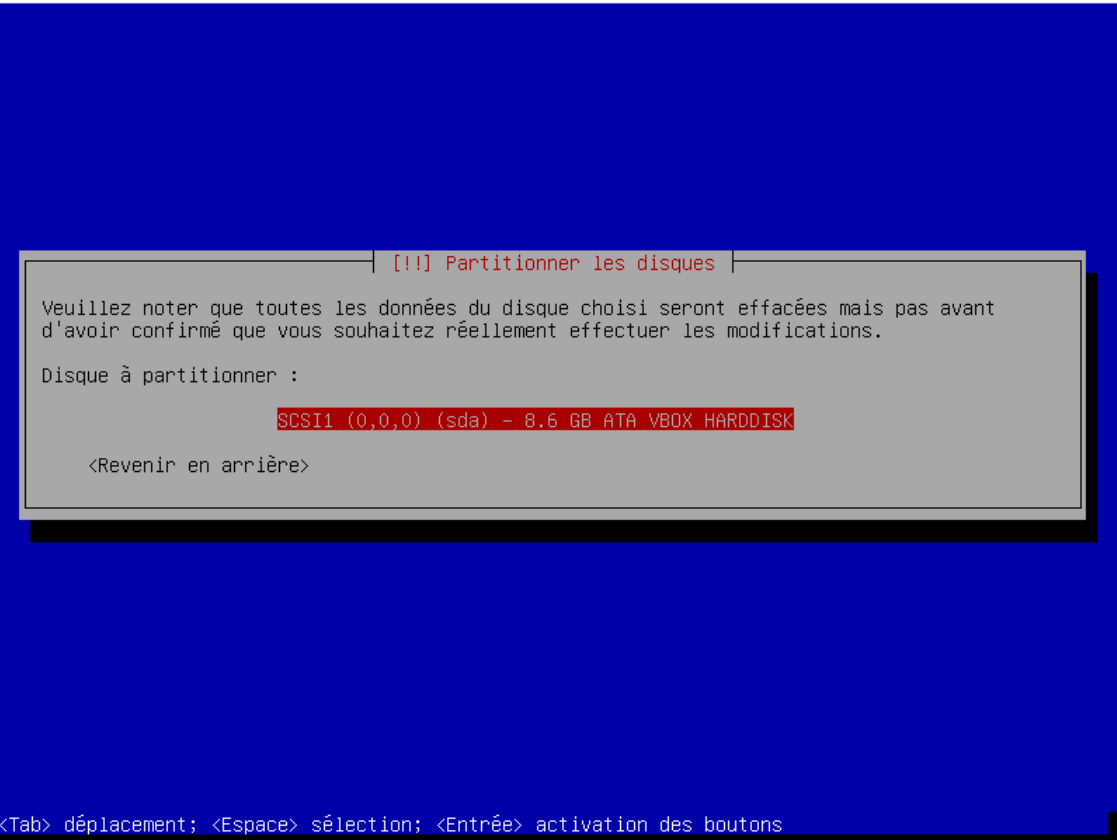

15) Choisir : Partitions /home, /usr, /var et /tmp séparées.

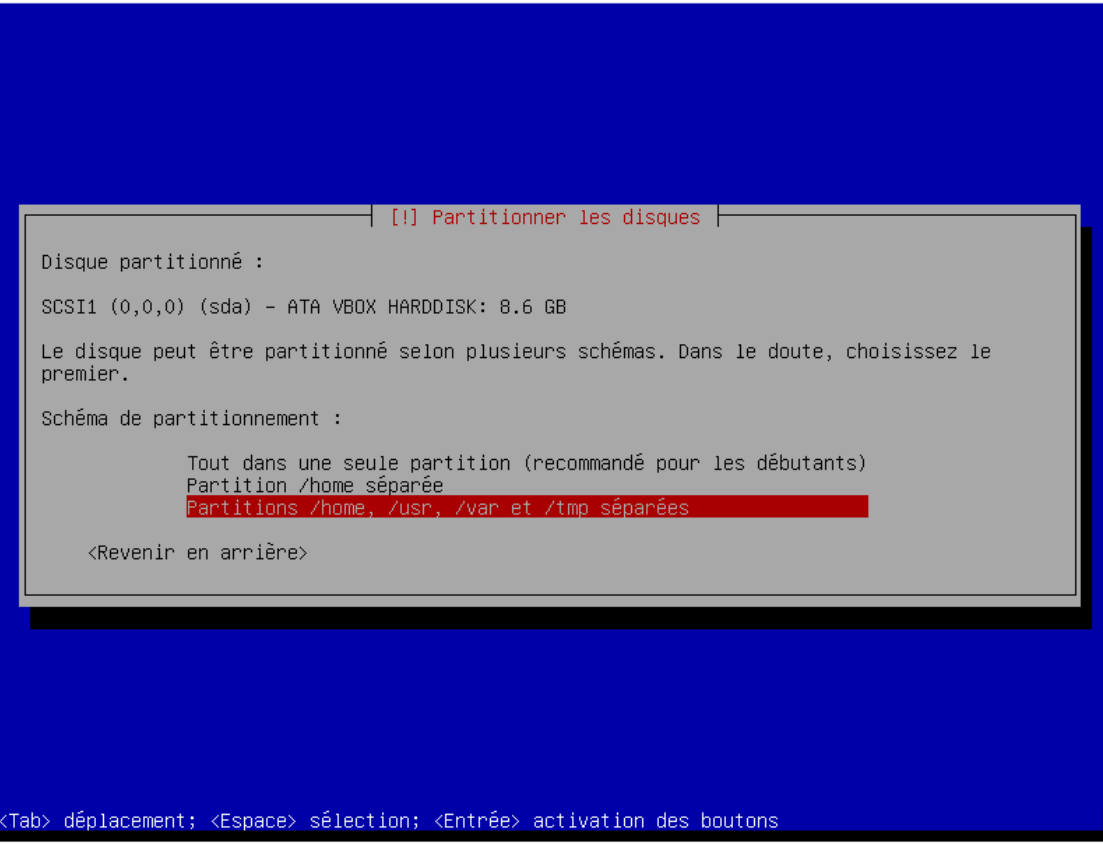

16) Choisir : Terminer le partitionnement et appliquer les changements.

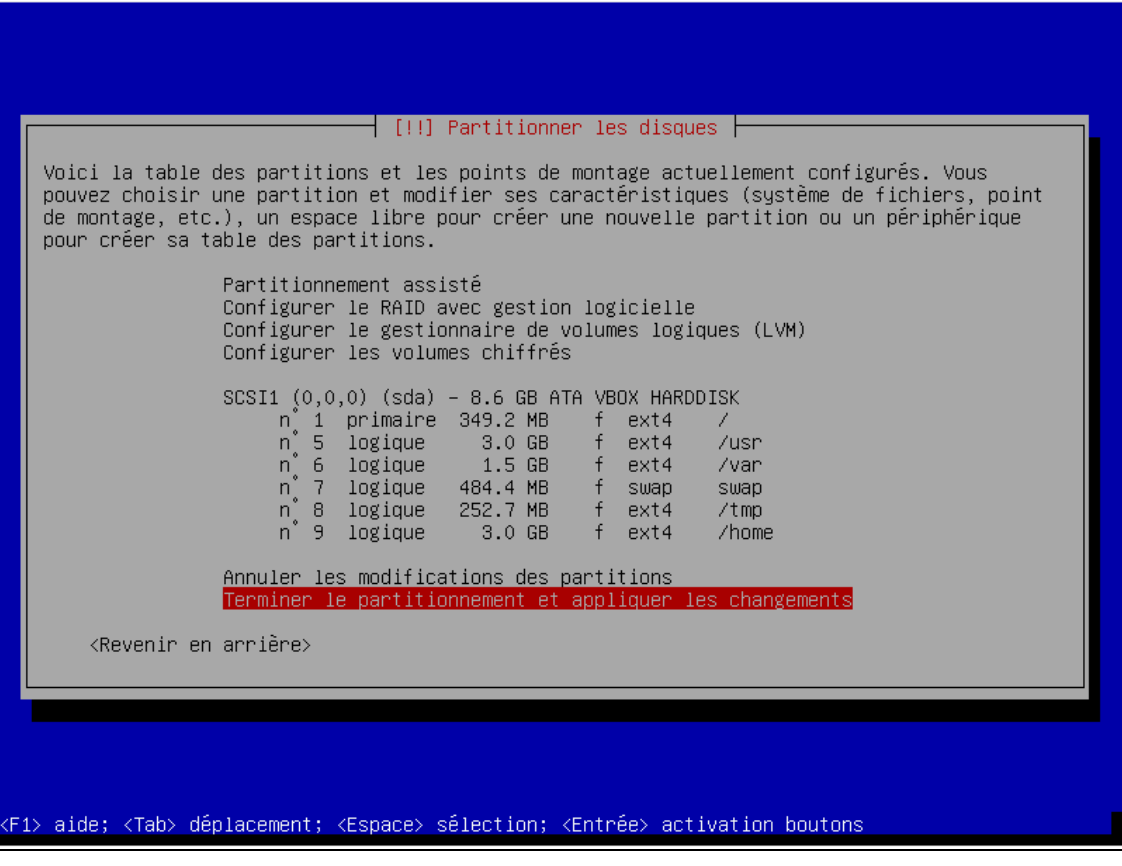

17) Faut-il appliquer les changements sur les disques ? : Oui.

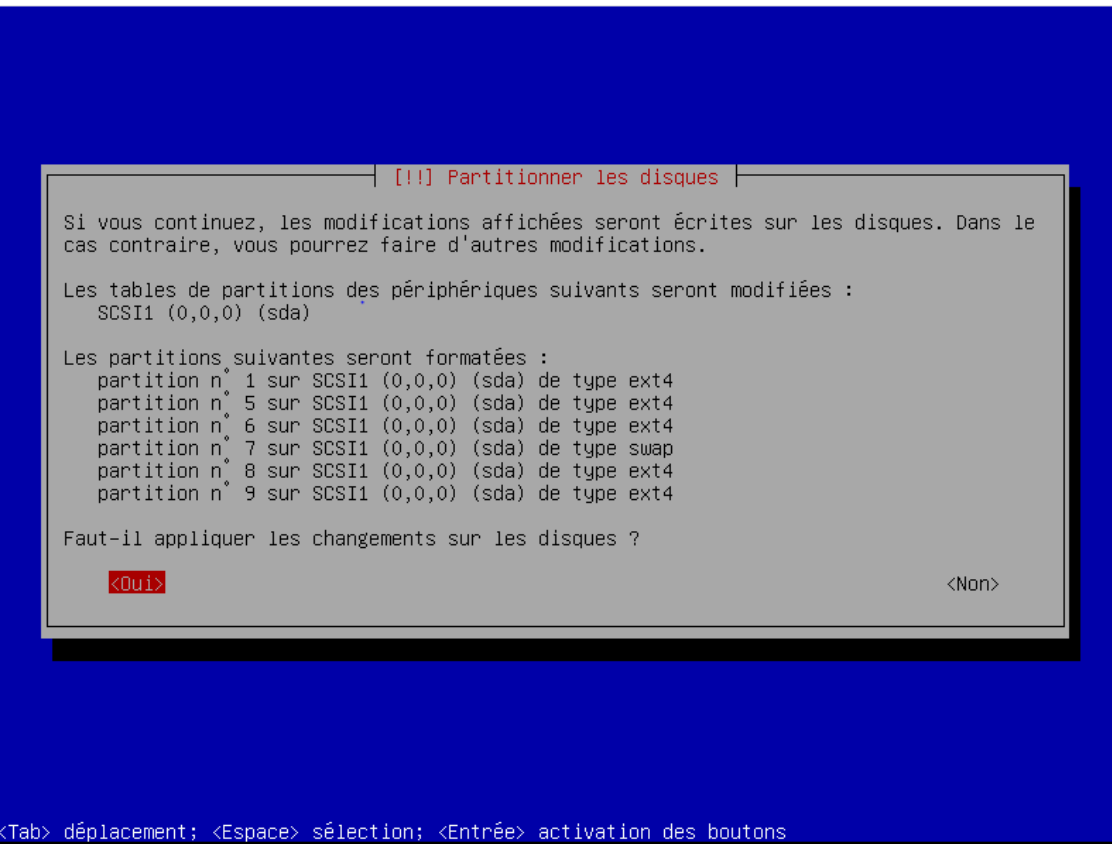

18) Faut-il analyser un autre CD ou DVD ? : Non.

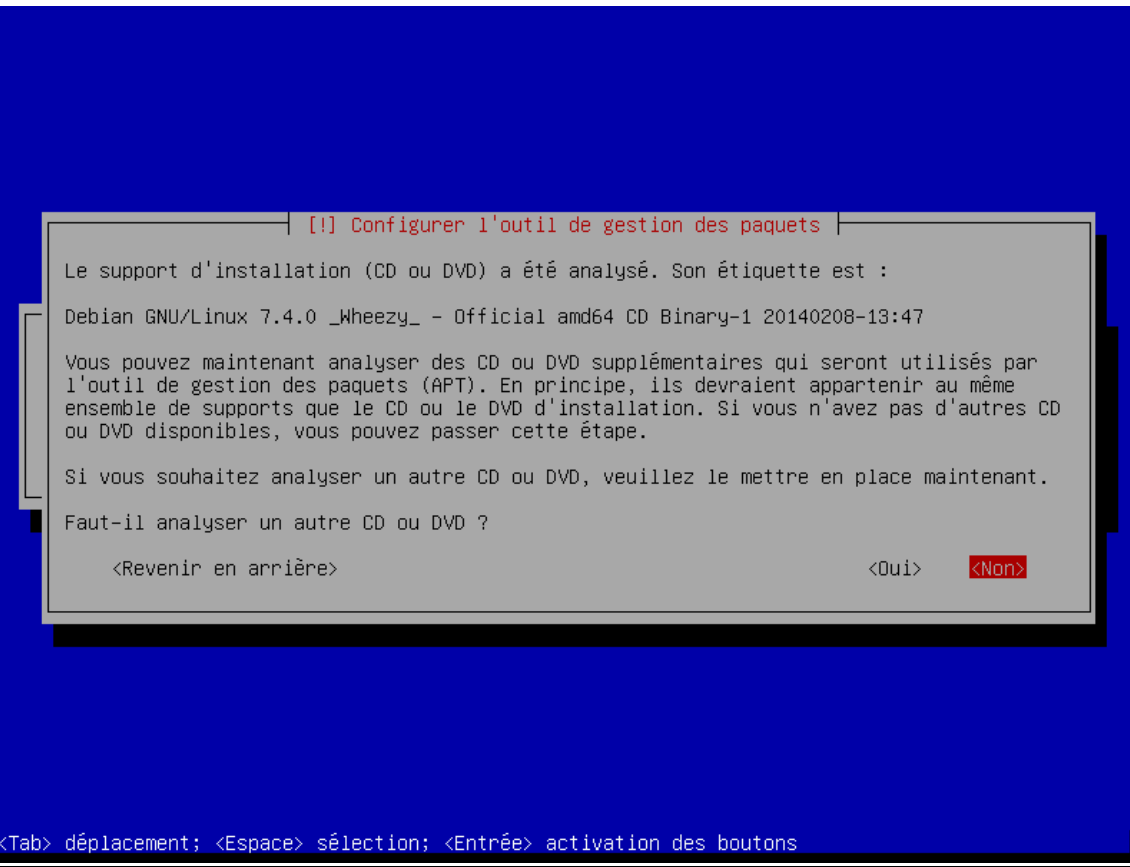

# 19) Faut-il utiliser un miroir sur le réseau ? : Oui.

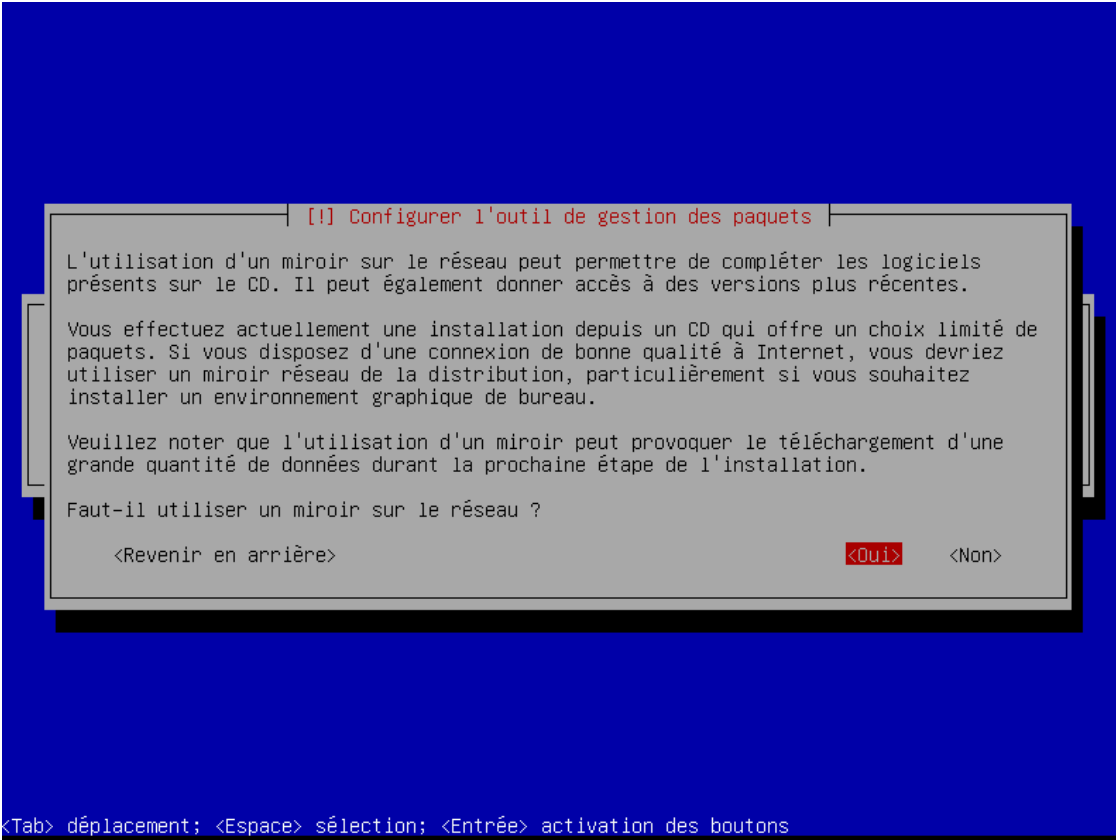

20) Pays du miroir de l'archive Debian : France.

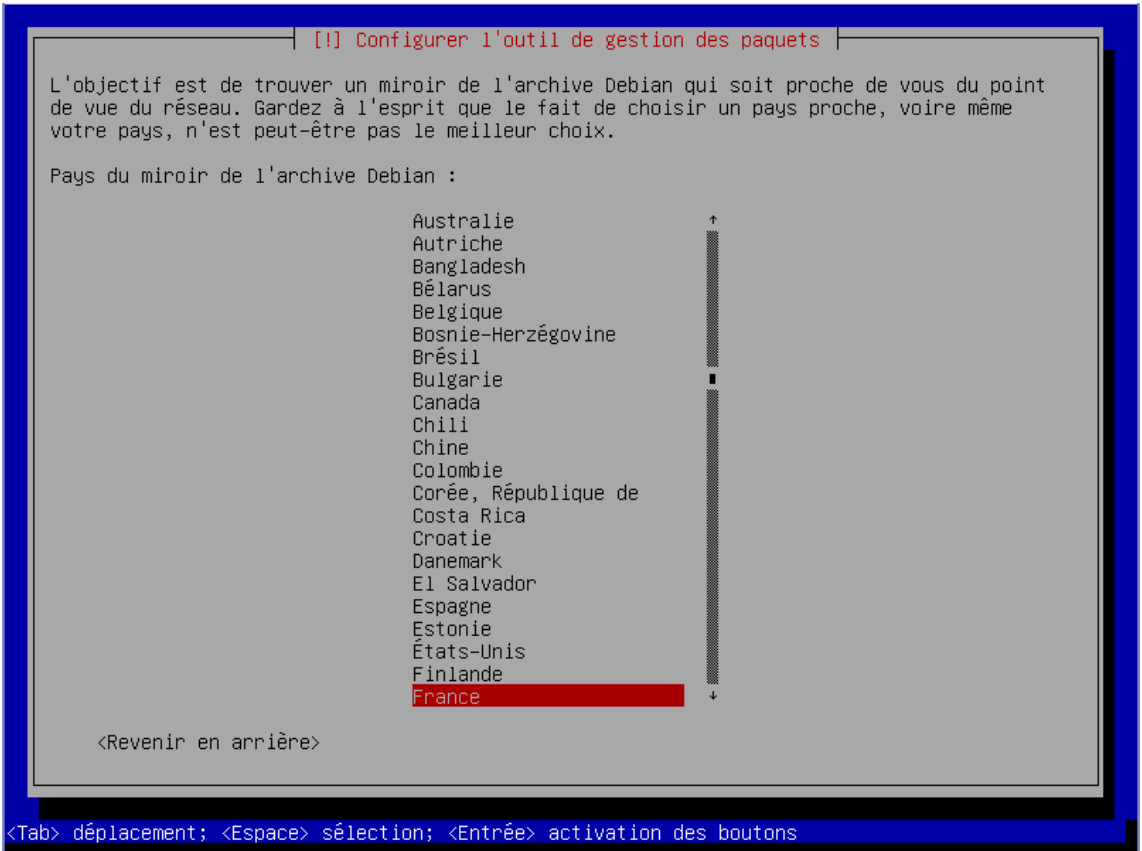

21) Miroir de l'archive Debian : ftp.fr.debian.org.

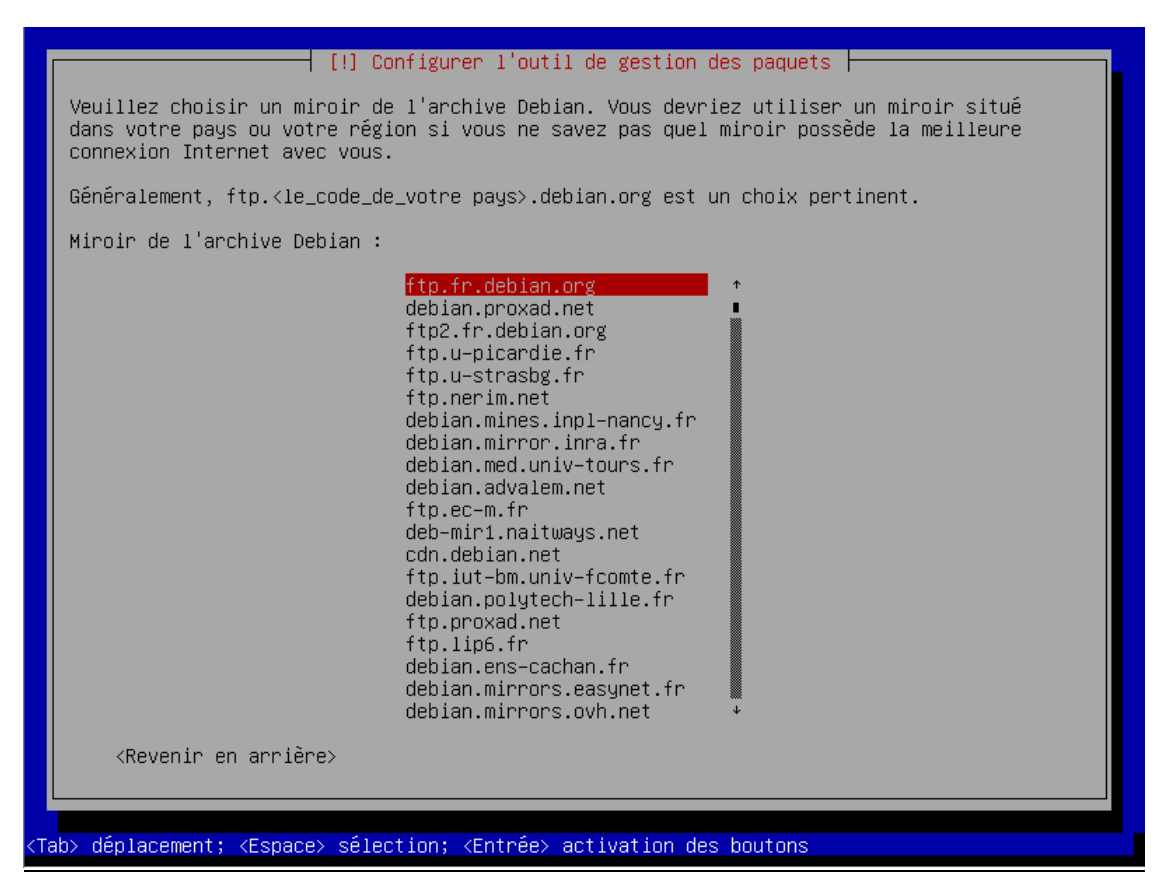

22) Mandataire http : Ne rien mettre.

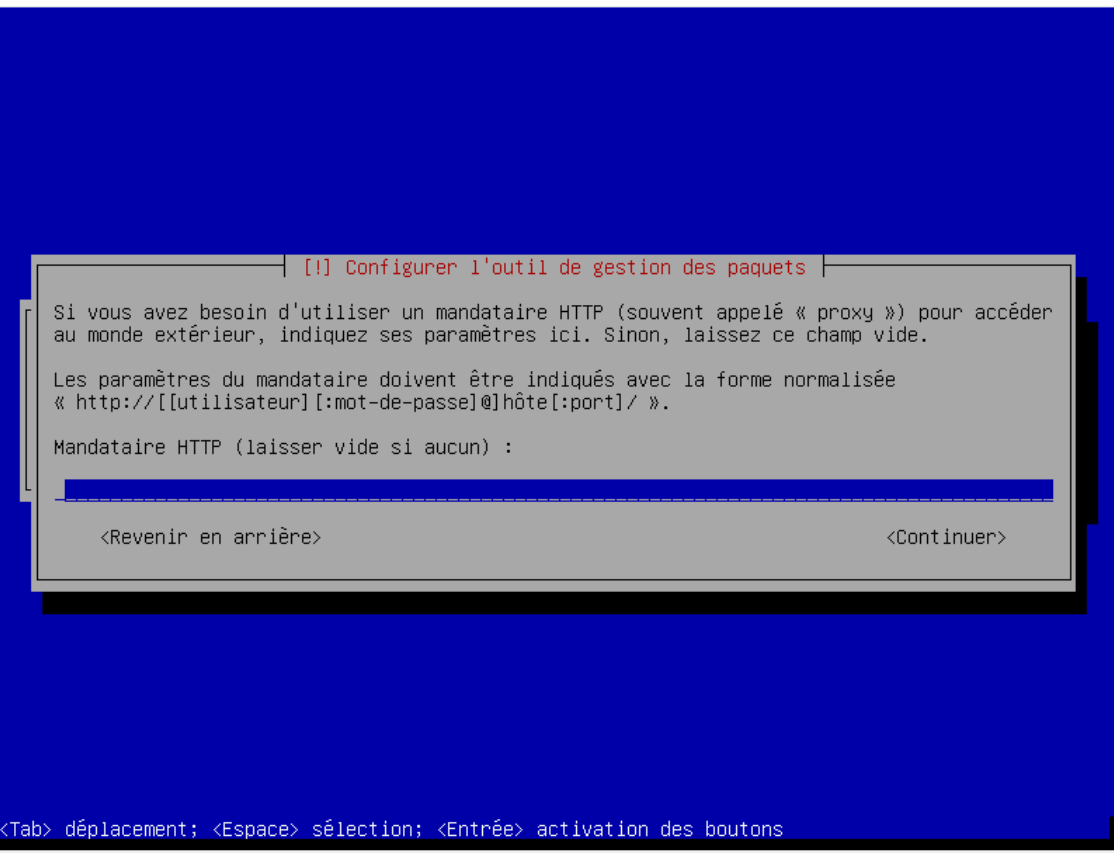

# 23) Souhaitez-vous participer à l'étude... ? : Non.

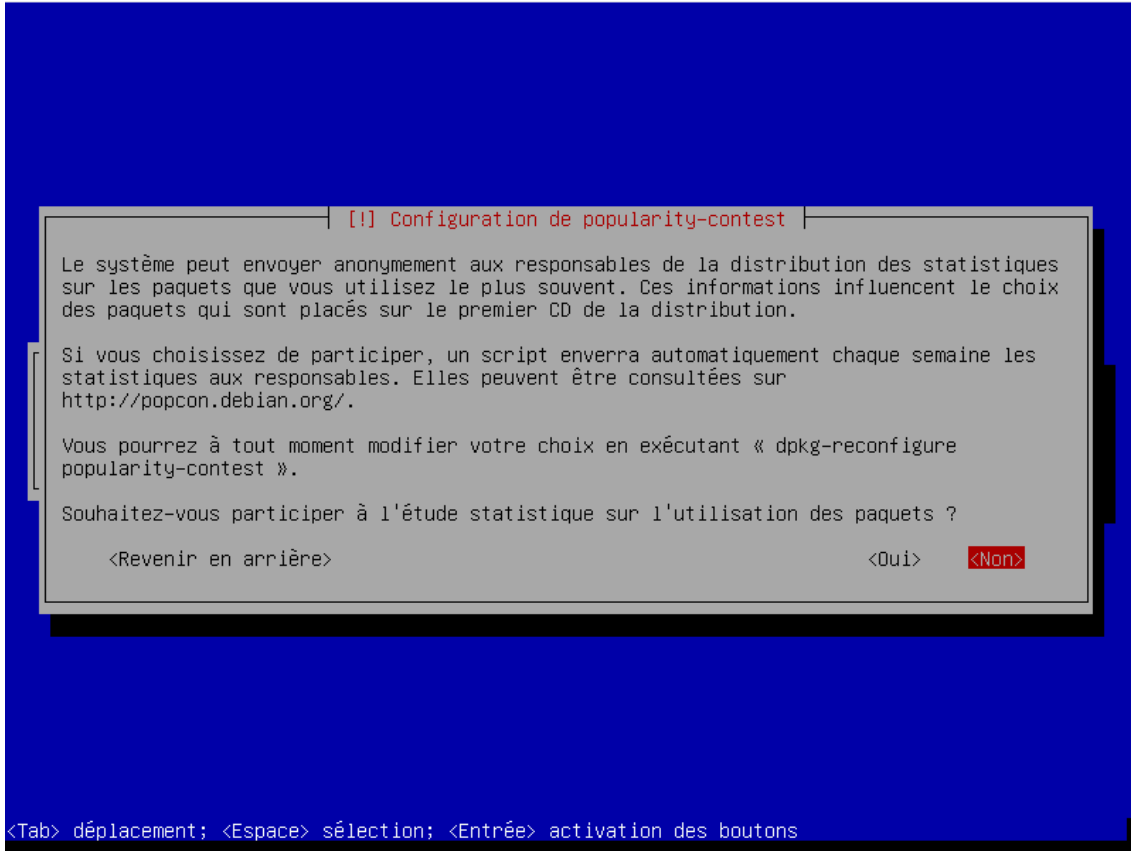

24) Logiciels à installer : Laisser par défaut.

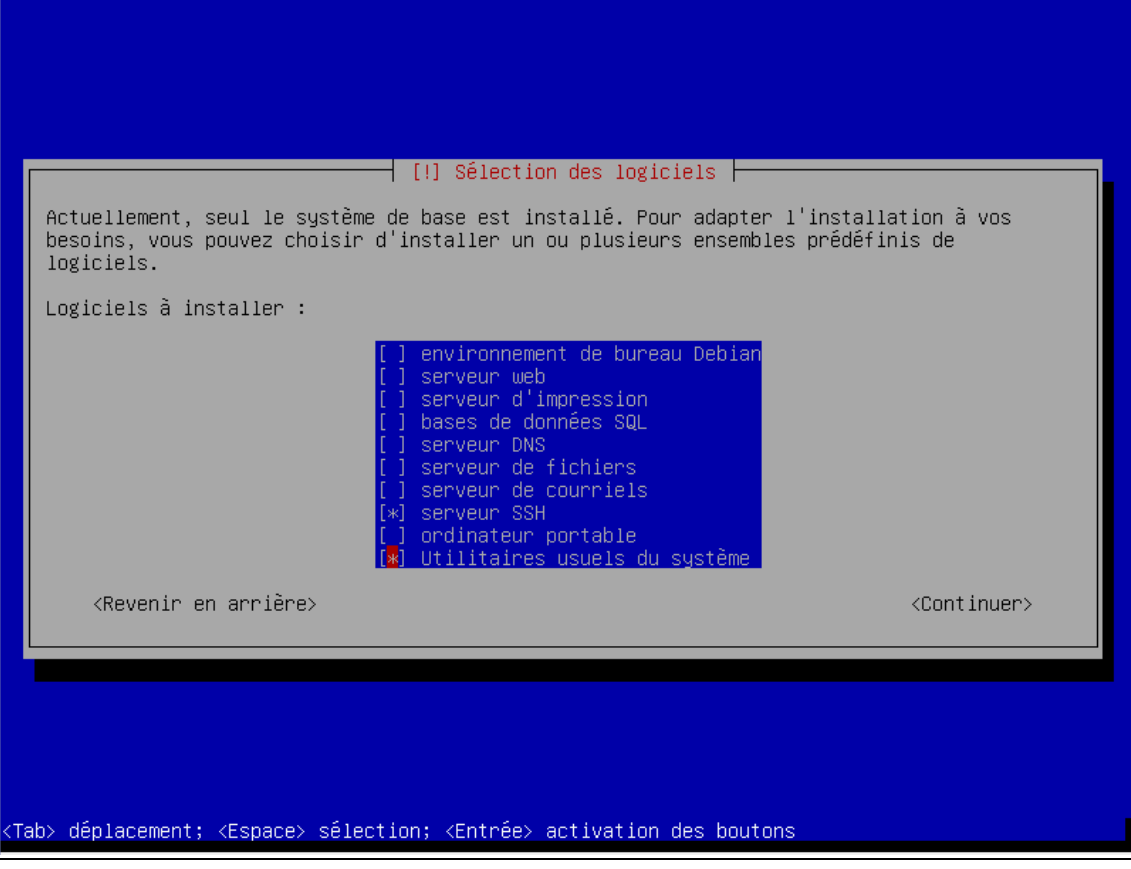

# 25) Installer GRUB ? : Oui.

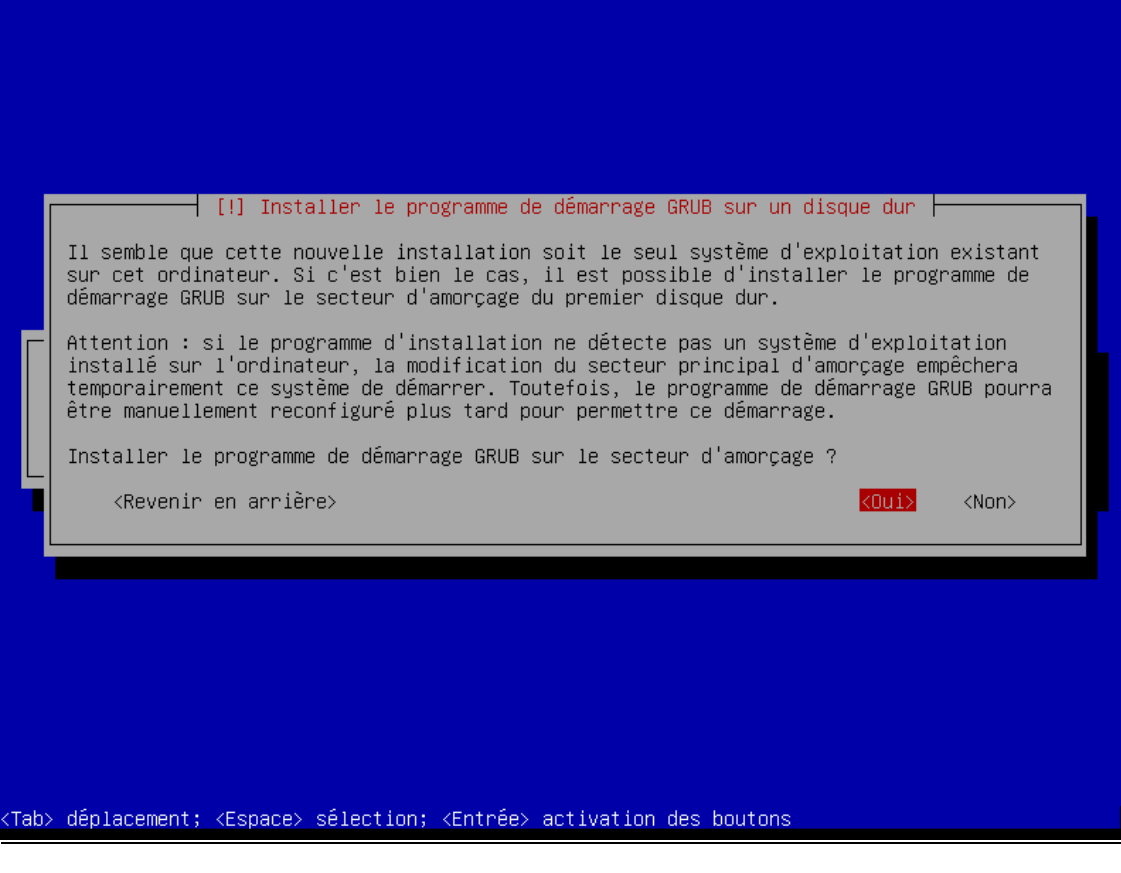

26) Pour terminer l'installation : Continuer.

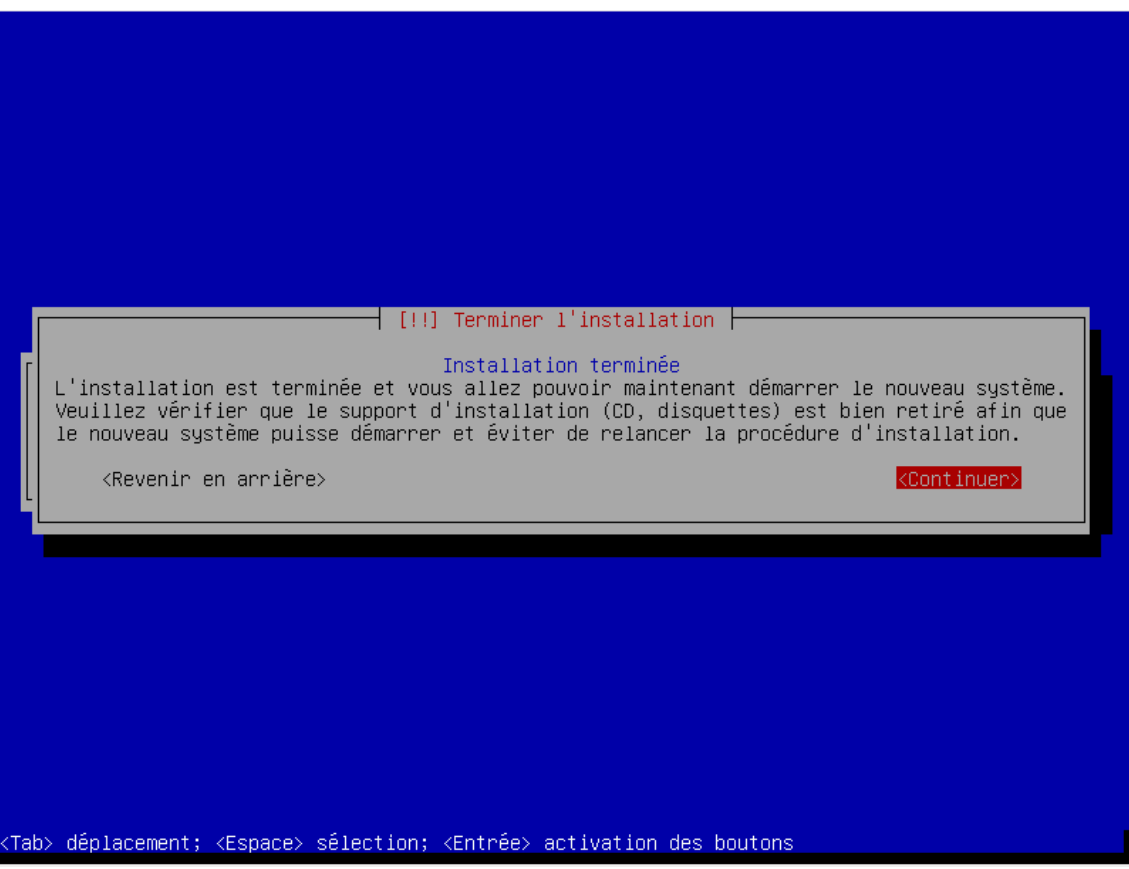

### **II) Configurer son interface réseau**

### 1) Mettre une adresse IP fixe.

Debian GNU/Linux 7 Debian tty1

Debian login: root Password: Linux Debian 3.2.0–4–amd64 #1 SMP Debian 3.2.54–2 x86\_64

The programs included with the Debian GNU/Linux system are free software; the exact distribution terms for each program are described in the individual files in /usr/share/doc/\*/copyright.

Debian GNU/Linux comes with ABSOLUTELY NO WARRANTY, to the extent permitted by applicable law. root@Debian:~# nano /etc/network/interfaces \_

This file describes the network interfaces available on your system I₩ and how to activate them. For more information, see interfaces(5).

# The loopback network interface auto lo iface lo inet loopback

 $\sharp$  The primary network interface allow-hotplug ethO iface ethO inet static address 192.168.1.213 netmask 255.255.255.0 gateway 192.168.1.254\_

2) Redémarrer la carte réseau.

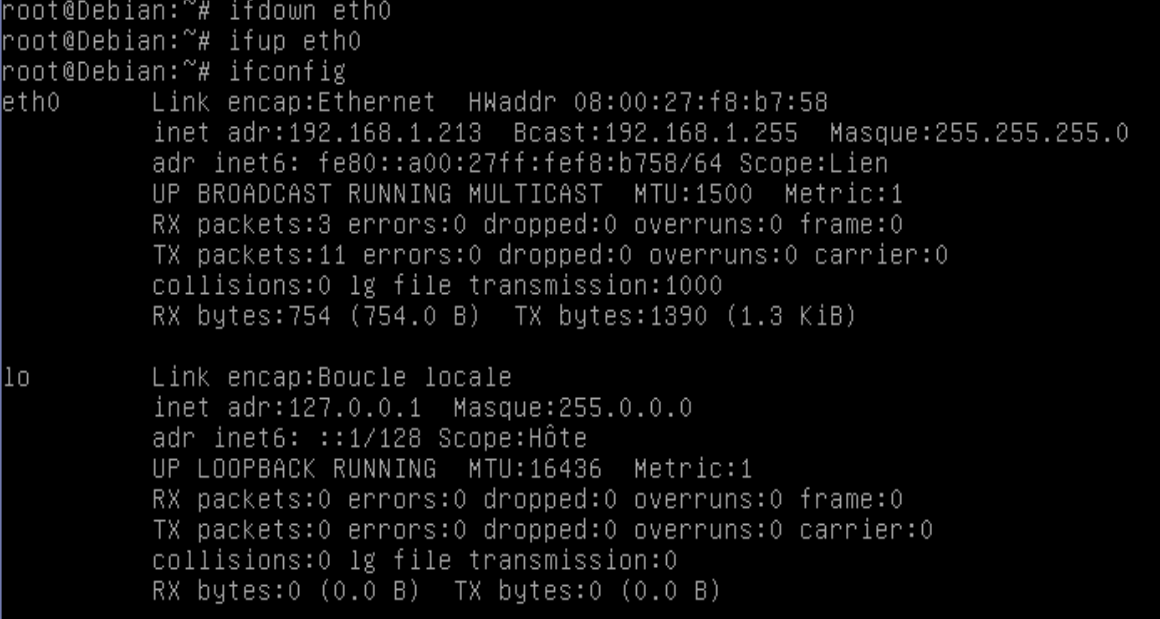

- **III) Installation de LAMP sur Debian**
- 1) Installer le paquet apache2.

root@Debian:~# apt–get install apache2\_

2) Installer le paquet php5.

root@Debian:~# apt–get install php5\_

3) Installer le paquet mysql.

root@Debian:~# apt–get install mysql–server mysql–client\_

4) Mettre un mot de passe pour le superutilisateur de MySQL.

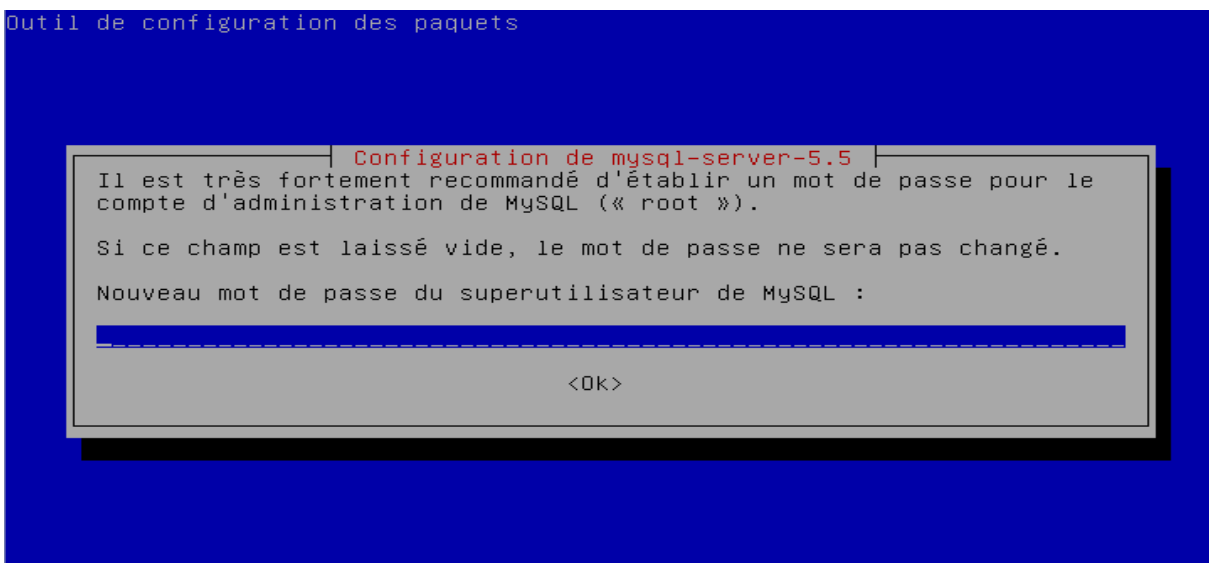

5) Confirmer le mot de passe pour le superutilisateur de MySQL.

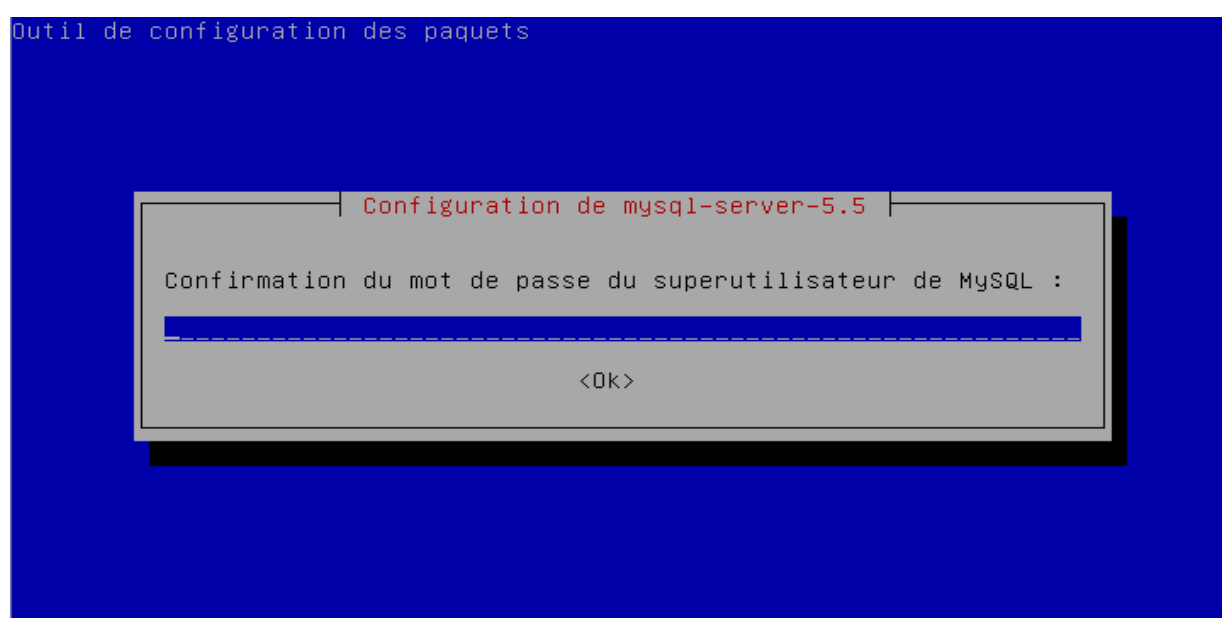

6) Installer le paquet php5-mysql.

root@Debian:~# apt–get install php5–mysql<mark>\_</mark>

7) Installer le paquet phpmyadmin.

root@Debian:~# apt–get install phpmyadmin \_

8) Serveur web à reconfigurer automatiquement : apache2.

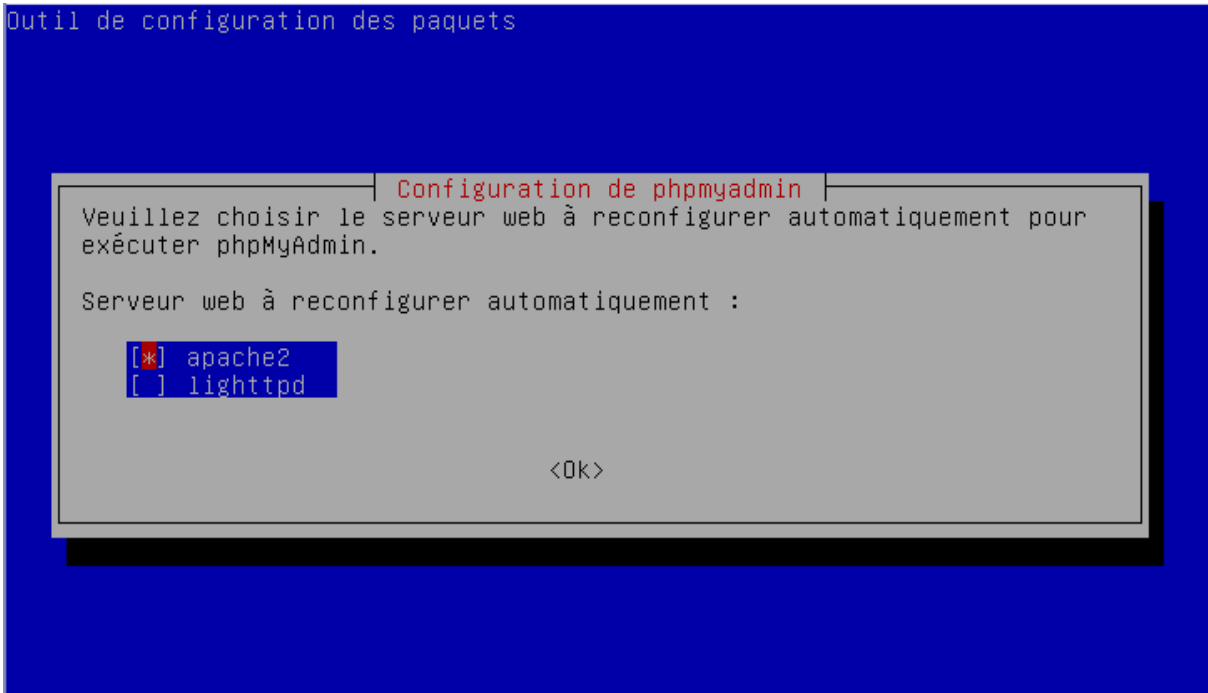

9) Faut-il configurer etc...? : Oui.

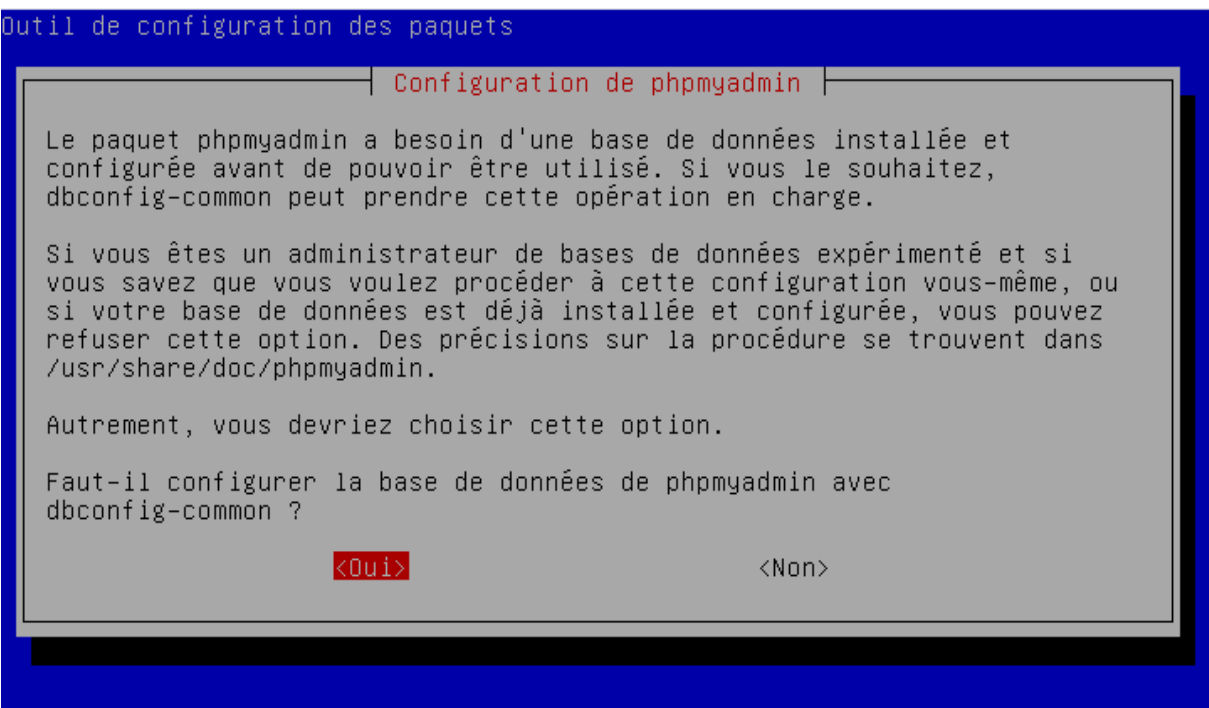

10) Mettre un mot de passe pour l'administrateur de la base de données.

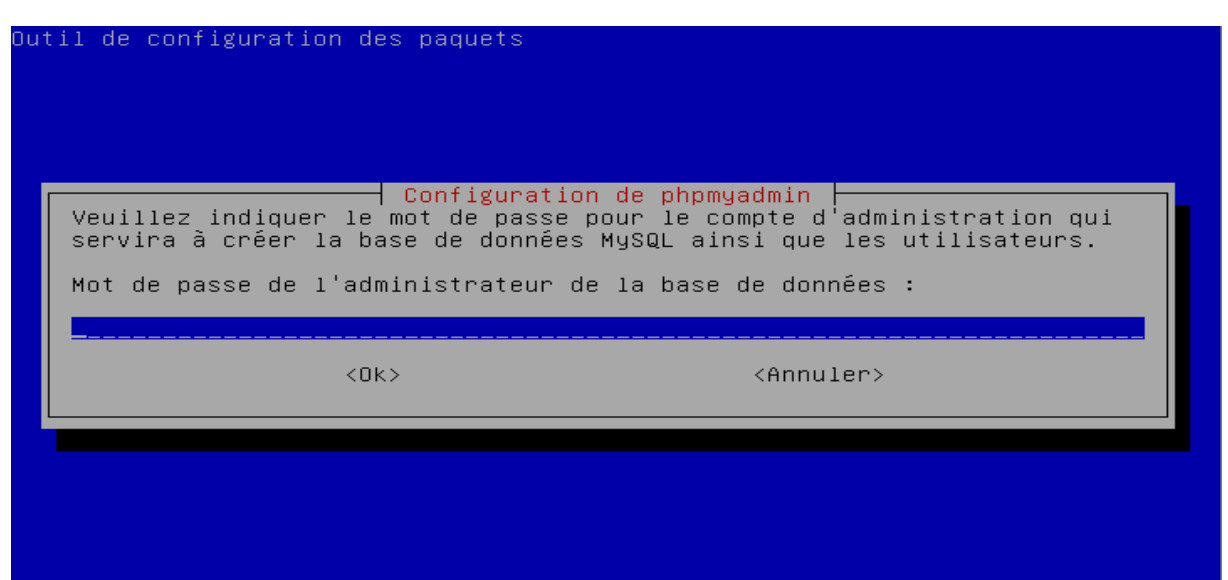

11) Mettre un mot de passe de connexion MySQL pour phpmyadmin.

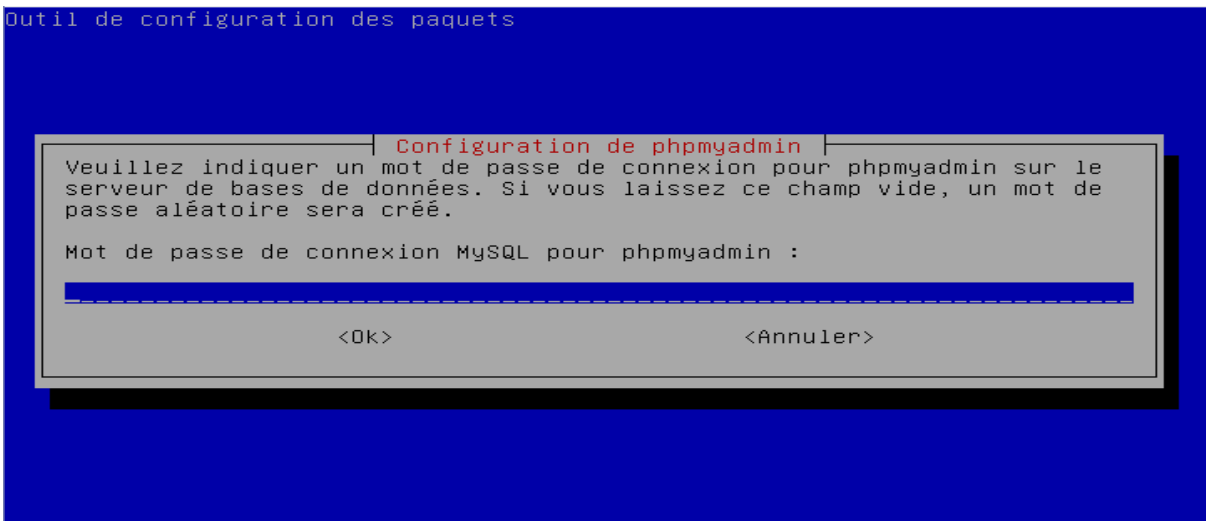

12) Confirmer le mot de passe.

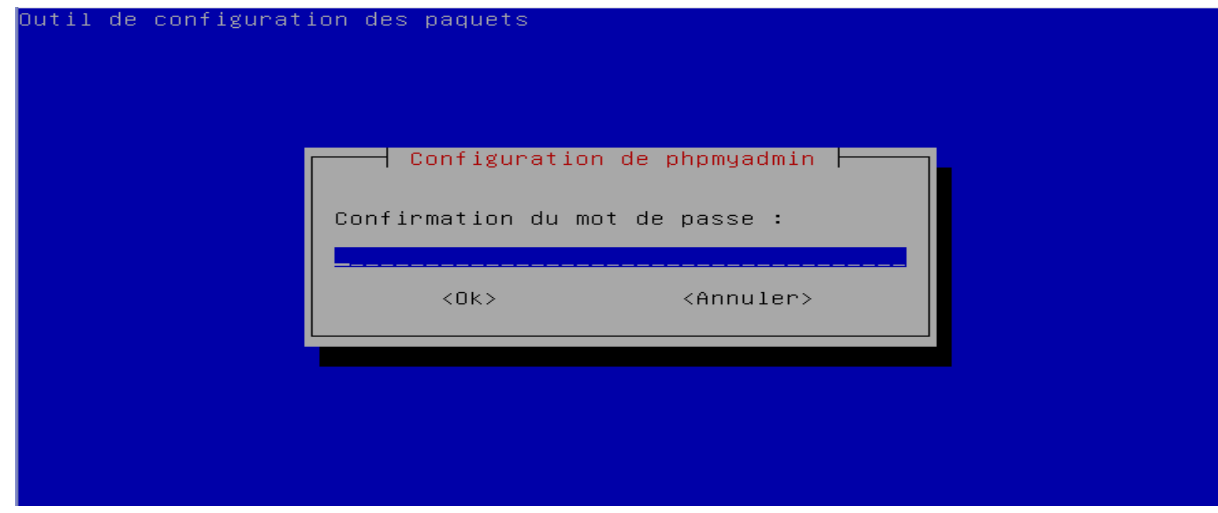

# **IV) Installation de Joomla 3.2.3 sur Debian 7.4**

1) Installer le paquet proftpd.

root@Debian:~# apt–get install proftpd\_

2) Lancement de profpt : Indépendamment.

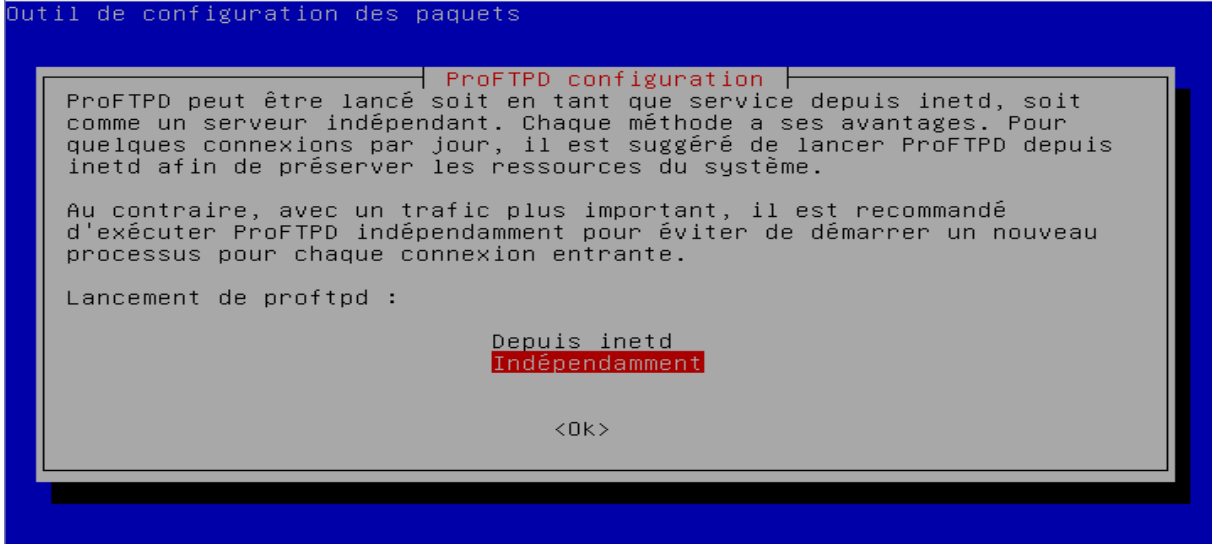

- 3) Se rendre sur le site :<http://192.168.1.213/phpmyadmin/>.
- 4) Se connecter en tant que root.

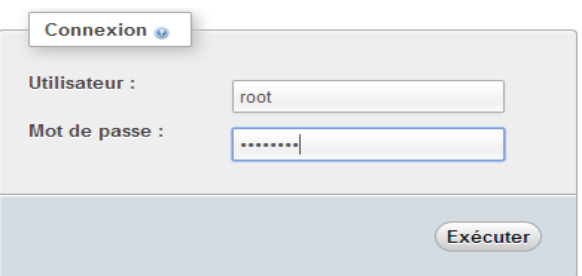

5) Cliquer sur : Base de données.

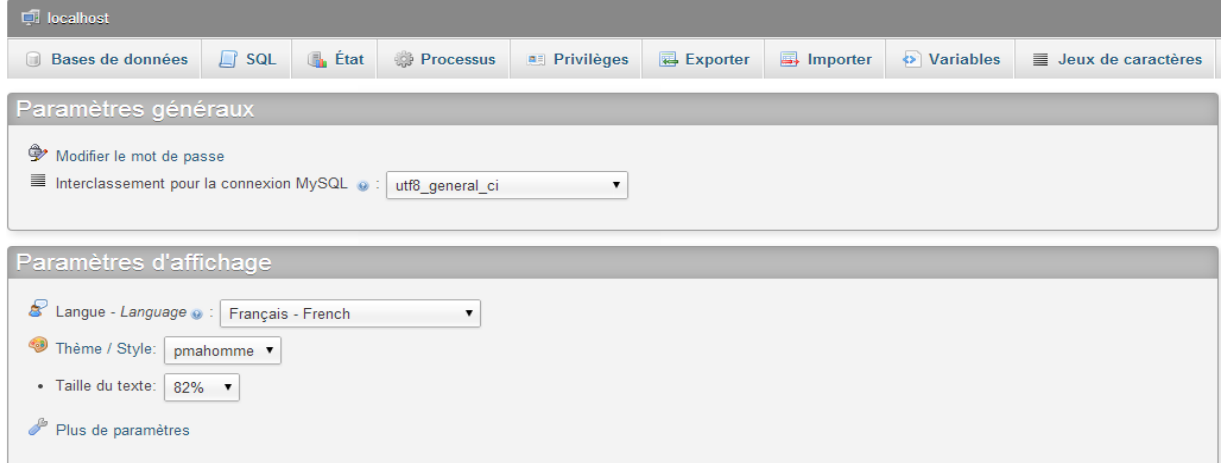

6) Créer une base de données.

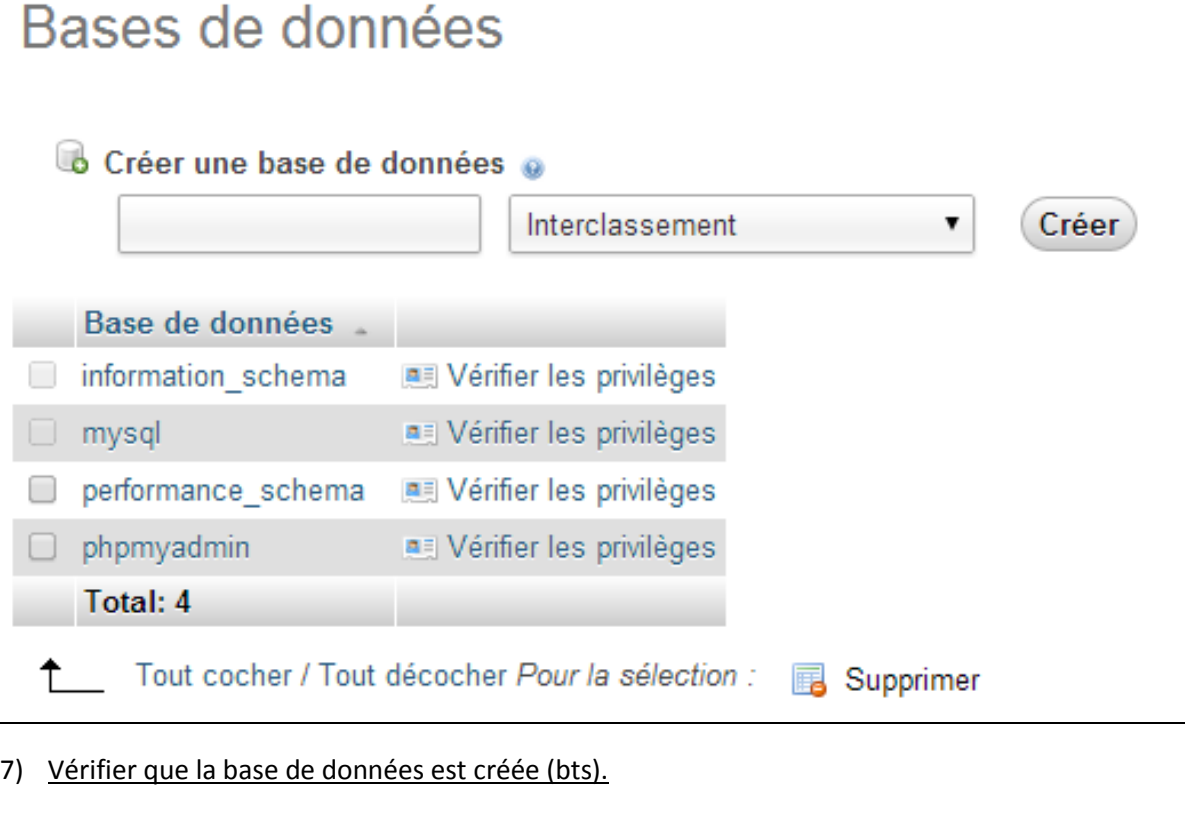

# Bases de données

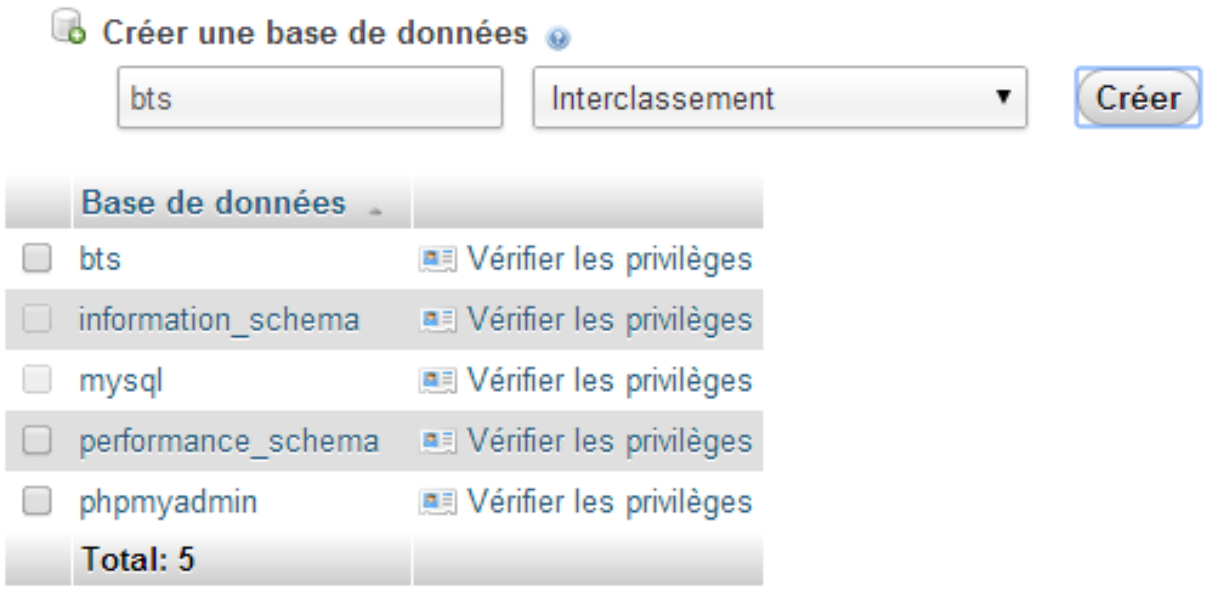

8) Se connecter en FTP avec un compte utilisateur autre que root.

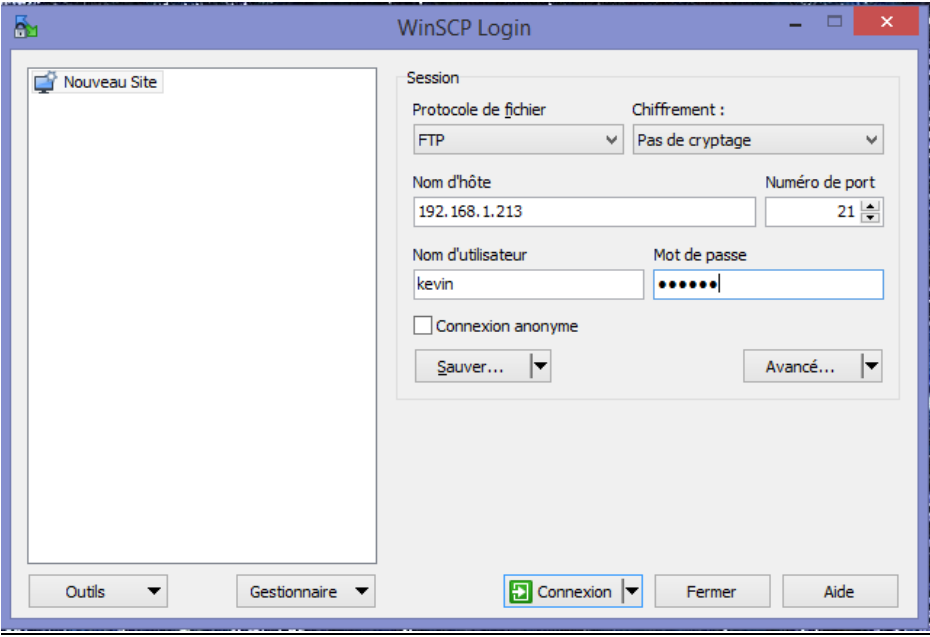

9) Changer les droits pour pouvoir copier le répertoire d'installation de Joomla dans /var/www.

root@Debian:/# cd /var/www<br>root@Debian:/var/www# chmod 777 /var/www\_

10) On a donc le répertoire de Joomla dans /var/www.

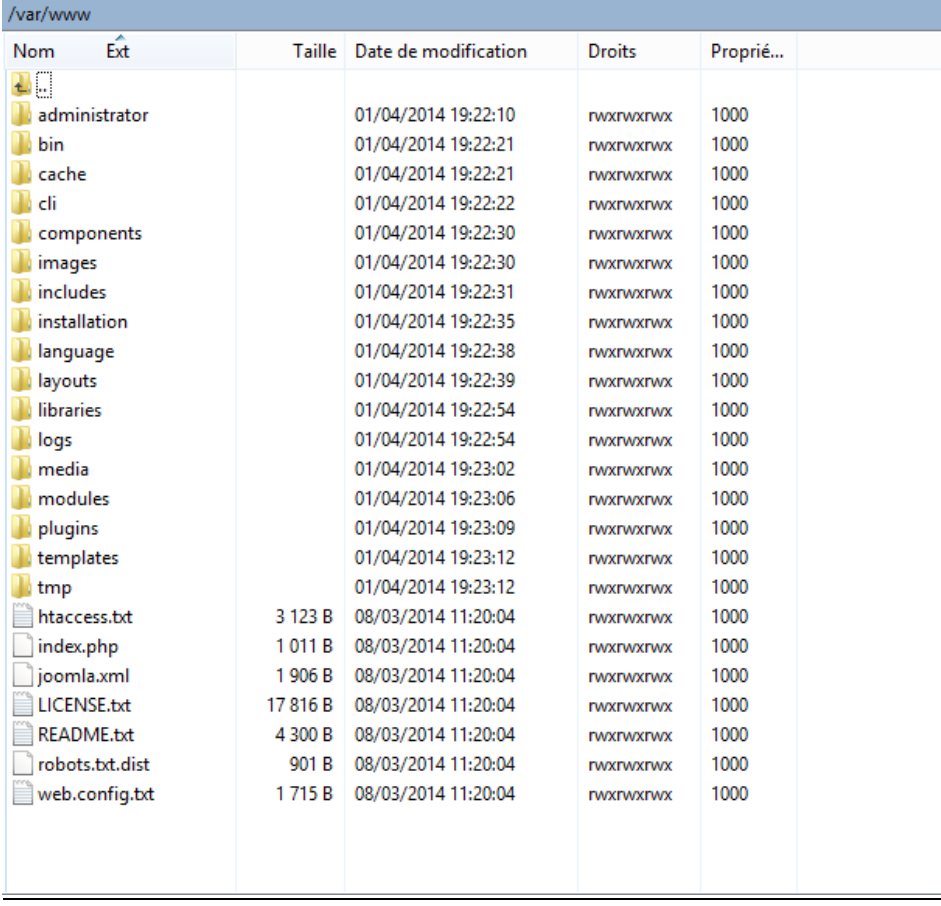

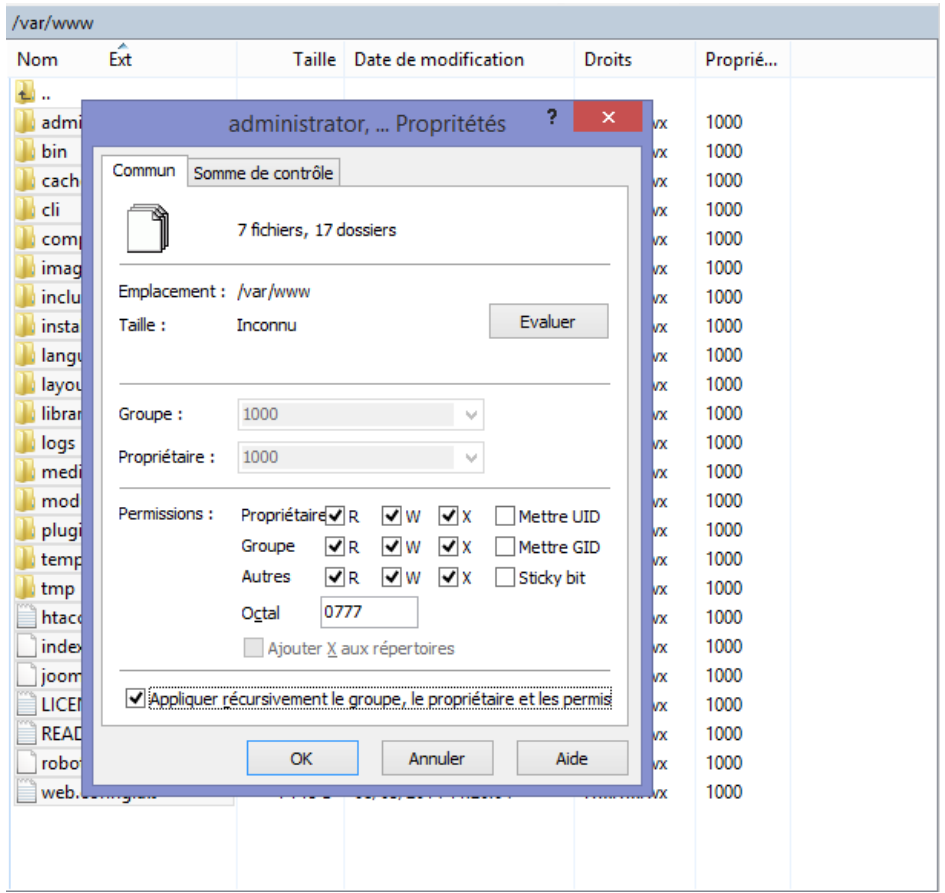

# 11) Il faut changer les droits sur les dossiers d'installation de Joomla

12) 192.168.1.213 : On arrive sur l'installation de Joomla.

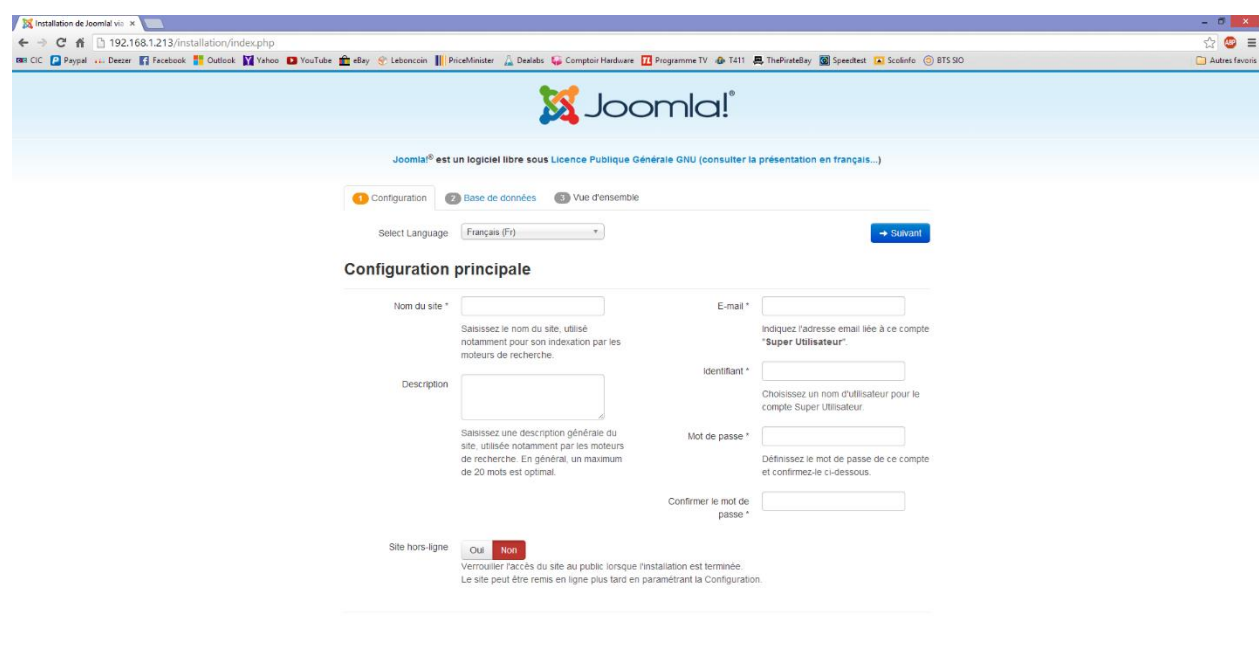

HOOOOOOOOO

# 13) Remplir les champs de l'étape 1 de l'installation de Joomla.

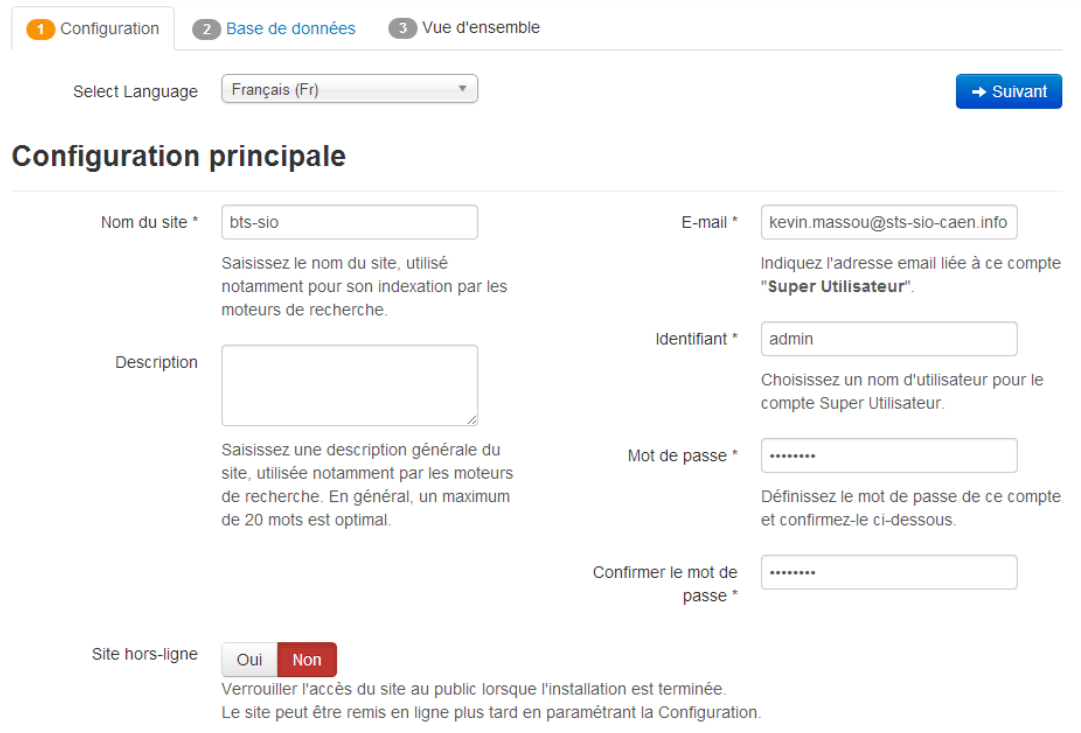

# 14) Remplir les champs de l'étape 2 de l'installation de Joomla.

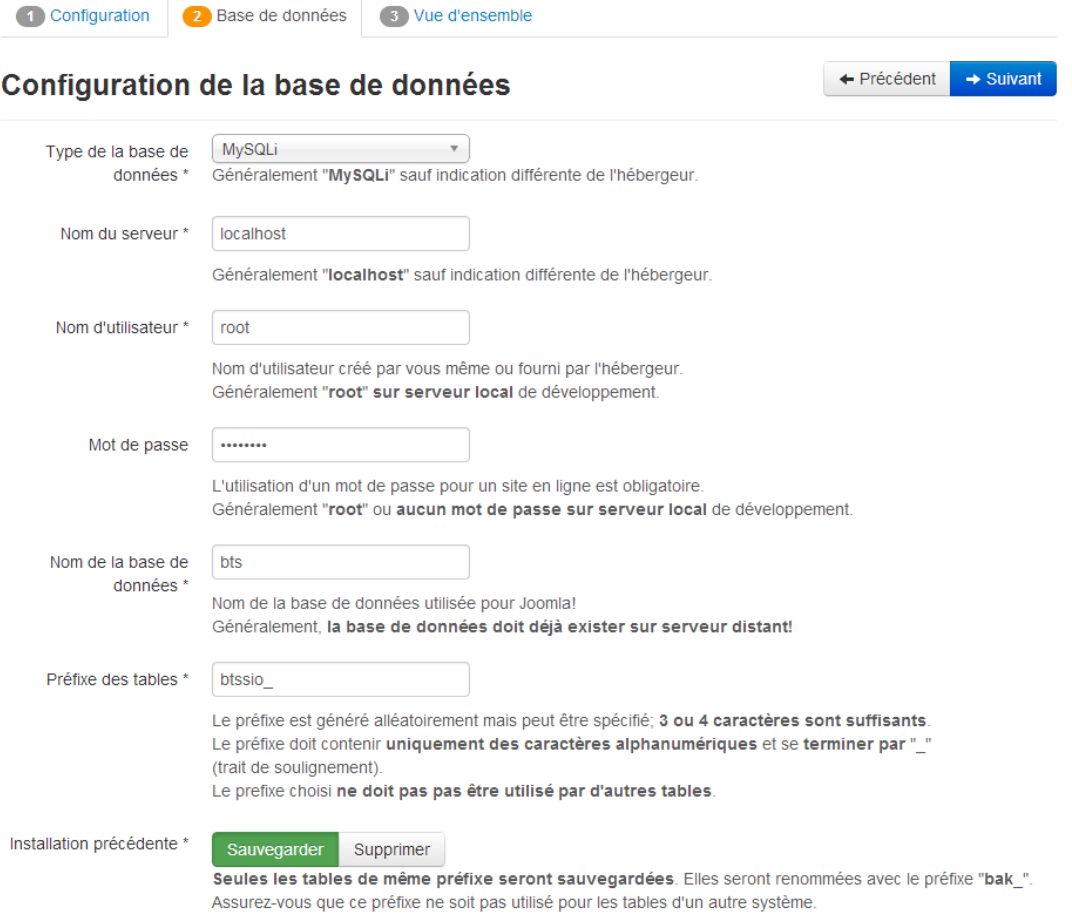

# 15) Cliquer sur Installer pour terminer l'installation de Joomla.

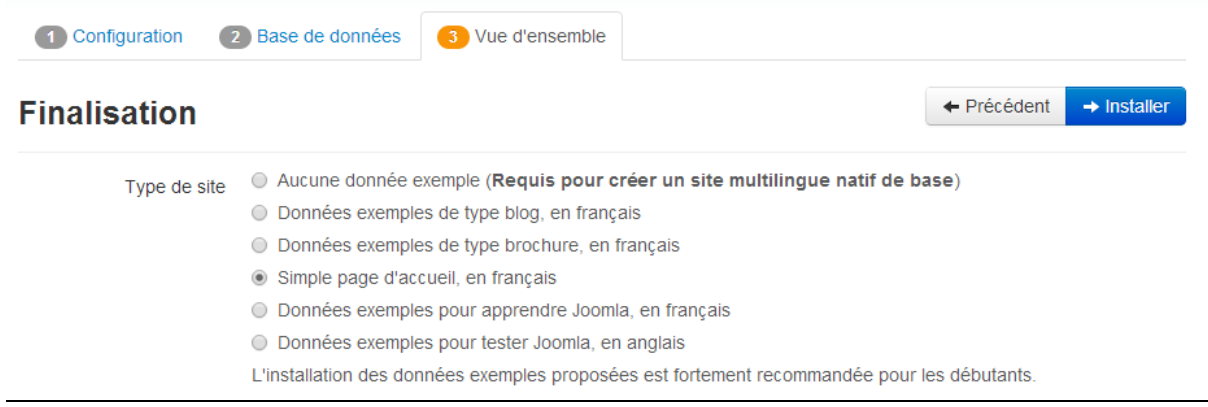

# 16) Joomla est désormais installé.

# Félicitations! Joomla! est installé.

# 17) Suppression du répertoire d'installation de Joomla

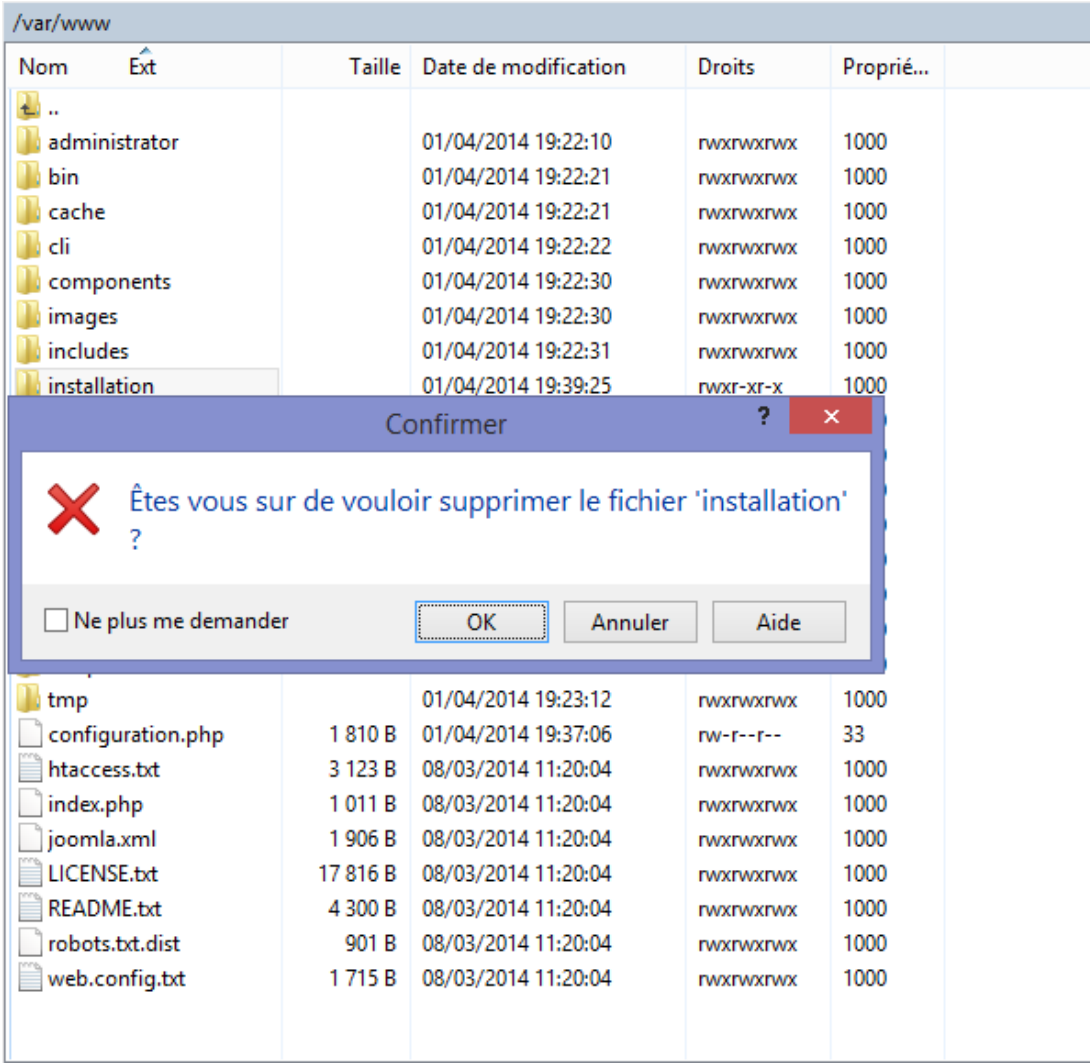

# hts-sio

### Accueil

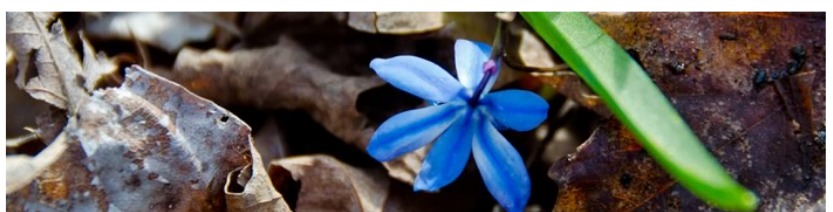

### **Comment débuter ?**

La création d'un site web avec Joomla est simple, le déploiement de ce site exemple vous y aidera. Les quelques principes de base présentés ci-dessous vous quideront dans la compréhension de ce logiciel.

#### Ou'est-ce au'un Système de Gestion de Contenu?

Un système de gestion de contenu (SGC ou CMS de l'anglais Content Management System) est un logiciel qui vo permet de créer et gérer des pages Web facilement, séparant la création des contenus de la gestion techniq nécessaire à une diffusion sur le web.

Le contenu rédactionnel est stocké et restitué par une base de données, l'aspect (police, taille, couleur, emplaceme etc.) est géré par un template (habillage du site). Le logiciel Joomla permet d'unir ces deux structures de manié conviviale et de les rendre accessibles au plus grand nombre d'utilisateurs

#### Deux interfaces

Un site Joomla est structuré en deux parties distinctes : la partie visible du site appelée «Frontal» de Frontend en angl et, la partie d'administration pure appelée «Administration» de Administrator.

### Administration

Vous pouvez accéder à l'administration en cliquant sur le sur le lien «Administration» présent dans le module de menu «Menu membre» visible après vous être connecté sur le site ou, en ajoutant /administrator dans l'URL après le nom de domaine (exemple : www.mon-domaine.com/administrator).

Utilisez le nom d'utilisateur et le mot de passe créés lors de l'installation de Joomla.

### **Frontal**

Si votre profil possède les droits suffisants, vous pouvez créer des articles et les éditer depuis l'interface frontale du site. Connectez-vous par le module «Connexion» en utilisant le nom d'utilisateur et le mot de passe créés lors de l'installation de Joomla

# 19) Se connecter à l'administration : 192.168.1.213\administrator

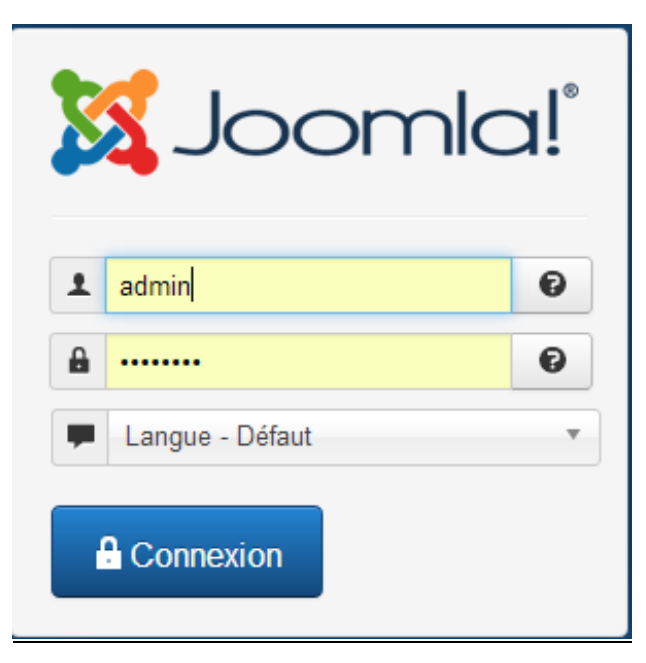

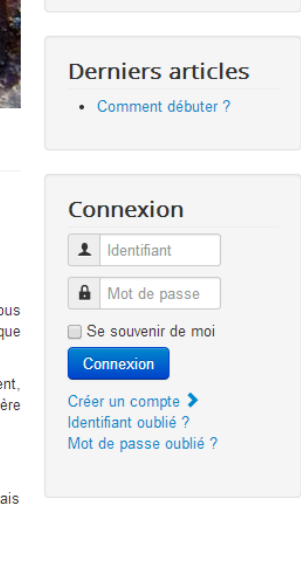

**Tags populaires** 

· Joomla

# 20) Félicitation ! Joomla est maintenant installé !

# Interface de configuration :

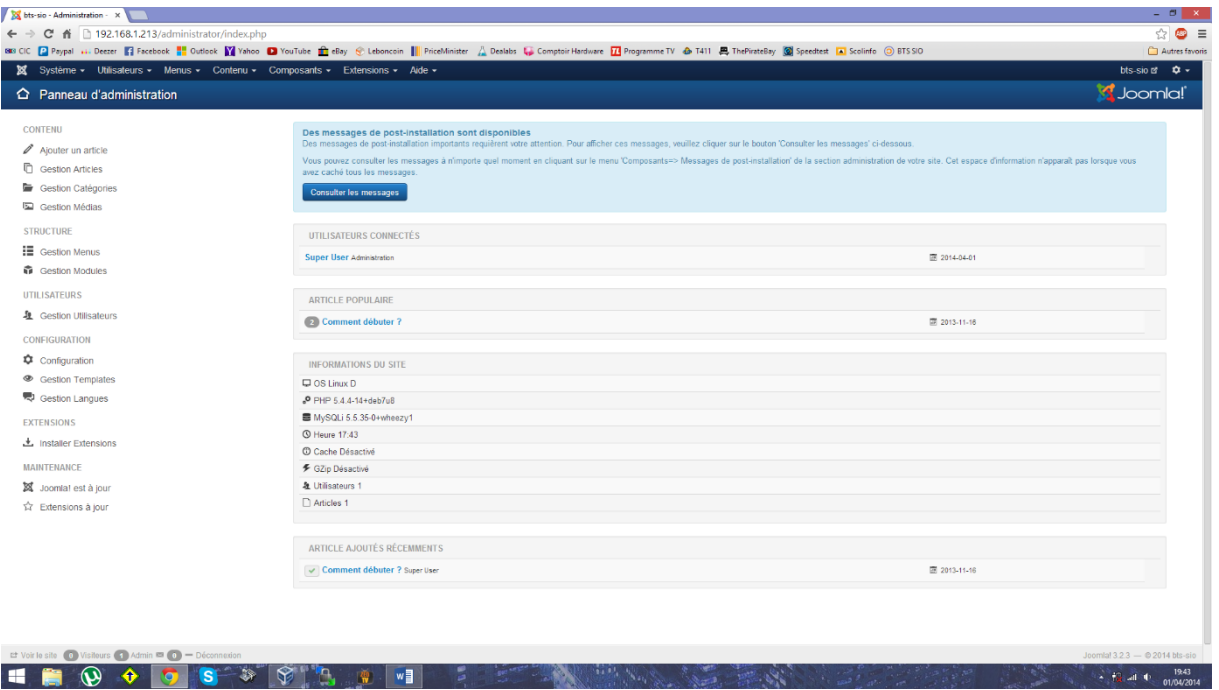

# Site :

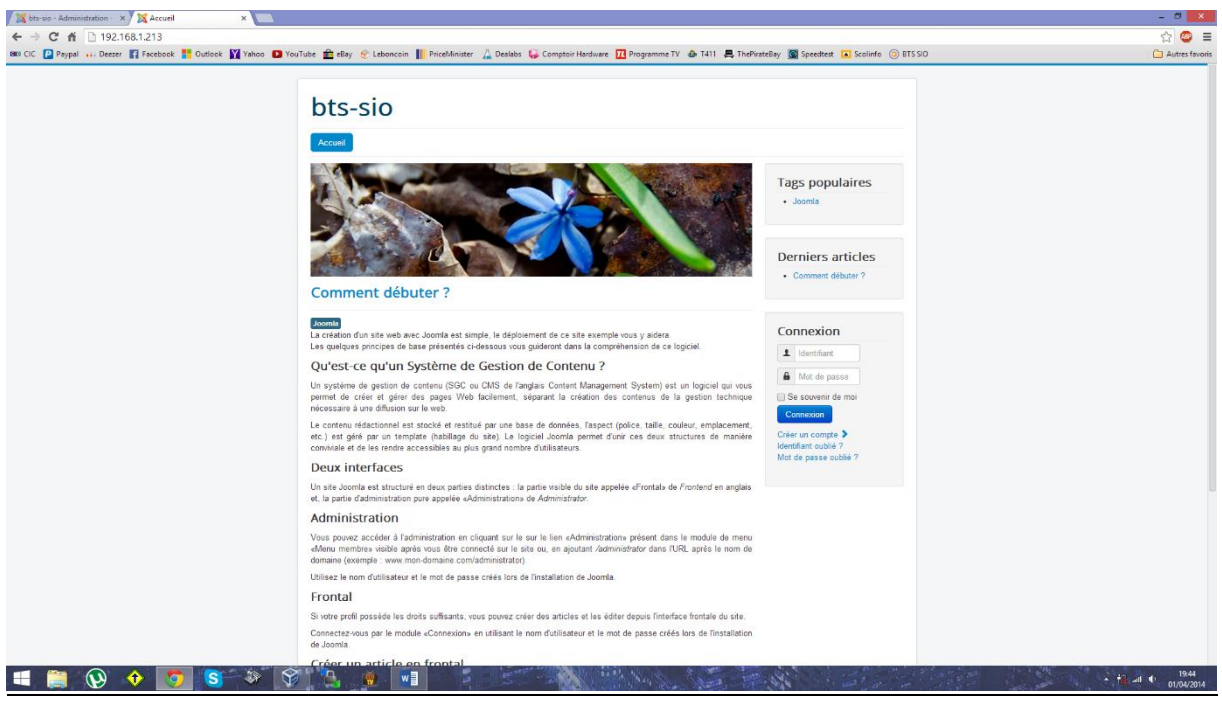